## Original driftshåndbok

ISOBUS-programvare

IceTiger

Denne bruksanvisningen er gyldig fra programvareversjon NW290-D

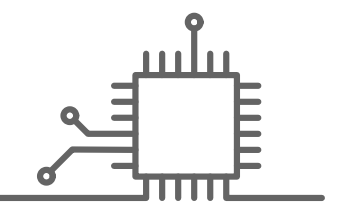

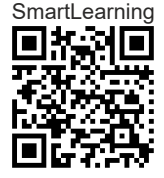

## INNHOLDSFORTEGNELSE

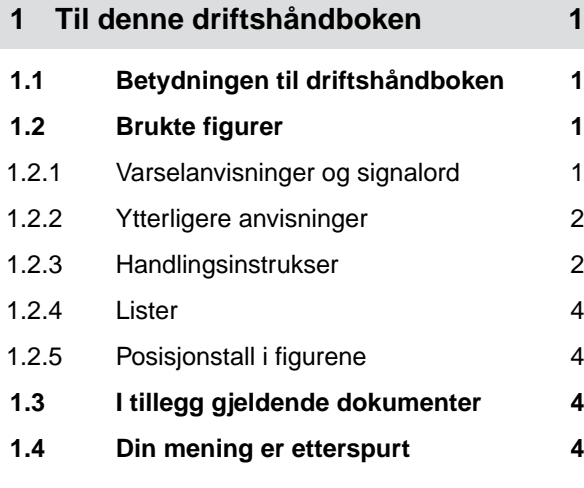

**2 [Funksjonsoversikt 5](#page-8-0)**

#### **3 [Oversikt over brukergrensesnittet 6](#page-9-0)**

- **4 [Arbeidsmeny 7](#page-10-0)**
- **4.1 [Arbeidsmeny oversikt 7](#page-10-0) 4.2 [Statuslinje 8](#page-11-0) 4.3 [Visning for statusen til](#page-11-0) [spredeskivedriften 8](#page-11-0) 4.4 [Visning for status til](#page-11-0) [spredegodsdosering 8](#page-11-0) 4.5 [Visning for arbeidsbredden og](#page-12-0) [spredeområdet 9](#page-12-0)**
- **5 [Grunnleggende betjening 11](#page-14-0) 5.1 [Skifte mellom hovedmeny og](#page-14-0) innstillinger** 11 **5.2 [Skift til forrige meny 12](#page-15-0)**

**4.6 [Funksjoner i knappelinjen 9](#page-12-0)**

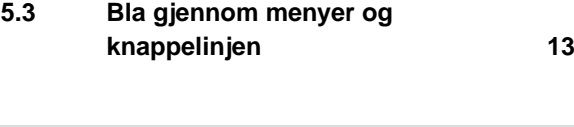

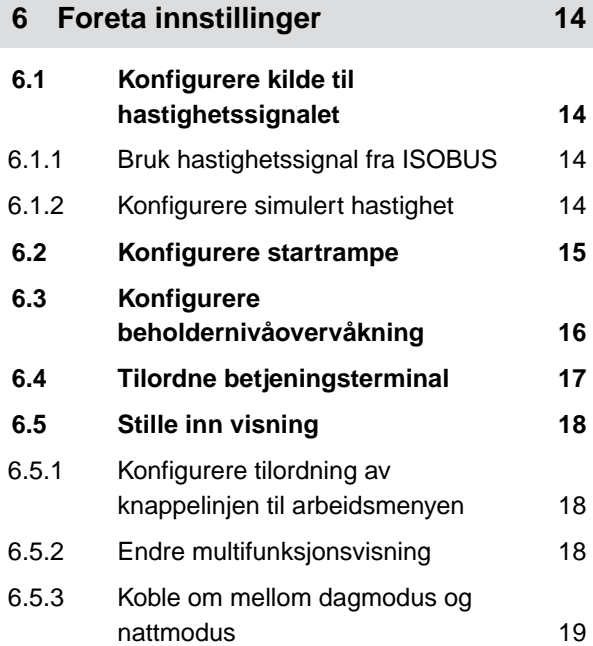

**7 [Administrere produkter 20](#page-23-0) 7.1 [Opprette nytt produkt 20](#page-23-0) 7.2 [Aktivere produkt 22](#page-25-0) 7.3 [Endre navn på produkt 23](#page-26-0) 7.4 [Slette produkt 25](#page-28-0) 7.5 [Konfigurere produkt 26](#page-29-0)** 7.5.1 [Velge spredegods 26](#page-29-0) 7.5.2 [Fastlegge verdier for mengde og trinn 27](#page-30-0) 7.5.3 [Kalibrere fast spredegods 28](#page-31-0) 7.5.4 [Tilpasse arbeidsbredde 31](#page-34-0) 7.5.5 [Tilpasse spredeområdet 32](#page-35-0) 7.5.6 [Kalibrere tilsetning av saltlake 33](#page-36-0) 7.5.7 [Konfigurere deteksjon av](#page-37-0) [tilstoppinger FlowCheck 34](#page-37-0)

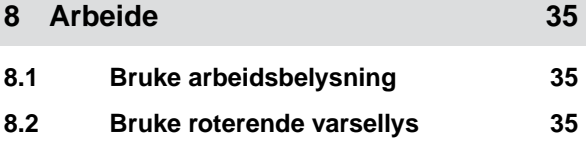

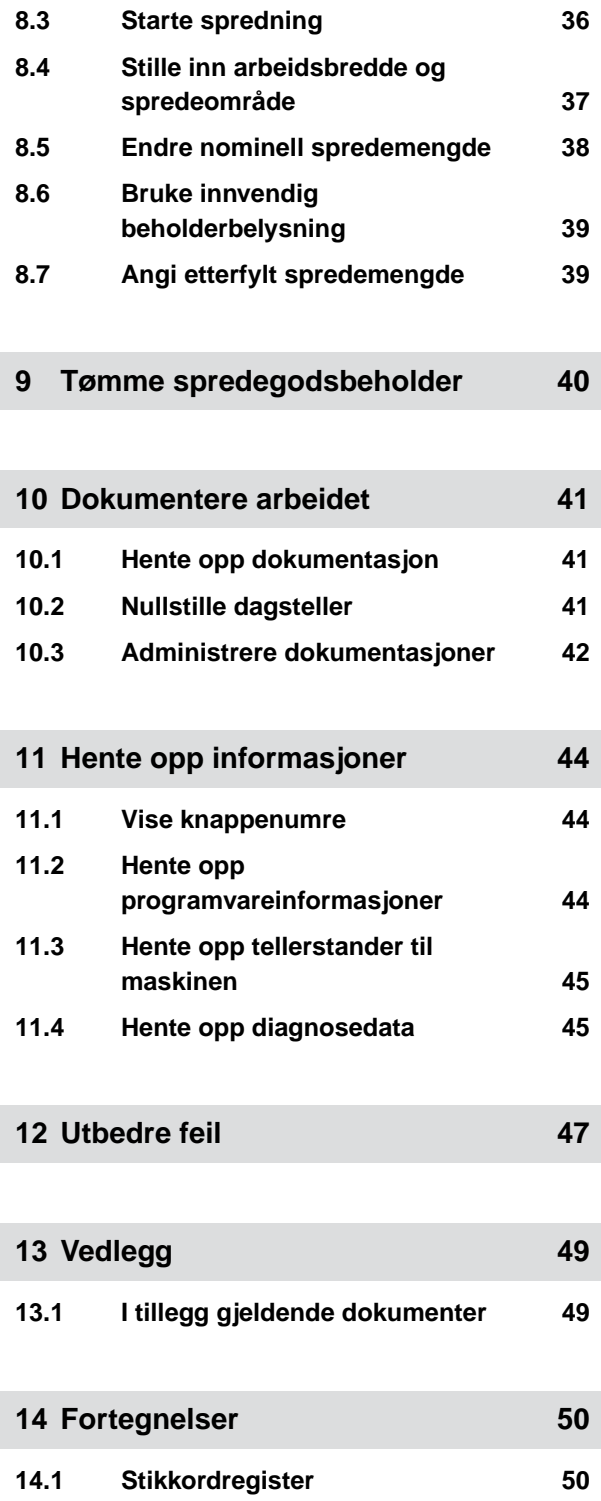

## <span id="page-4-0"></span>**Til denne driftshåndboken**

CMS-T-00000539-E.1

## **1.1 Betydningen til driftshåndboken**

Driftshåndboken er et viktig dokument og en del av maskinen. Den retter seg mot brukeren og inneholder sikkerhetsrelevante angivelser. Kun fremgangsmåtene som er angitt i driftshåndboken er sikre. Hvis driftshåndboken ikke overholdes, kan personer utsettes for alvorlige eller dødelige personskader.

- 1. Før første bruk av maskinen må kapittelet om sikkerhet leses fullstendig og overholdes.
- 2. Les og følg i tillegg de respektive avsnittene til driftshåndboken før arbeidet.
- 3. Ta vare på driftshåndboken og hold den tilgjengelig.
- 4. Driftshåndboken må gis videre til neste bruker.

## **1.2 Brukte figurer**

#### **1.2.1 Varselanvisninger og signalord**

Varselanvisninger er merket med en vertikal søyle med trekantet sikkerhetssymbol og et signalord. Signalordene *"FARE"*, *"ADVARSEL"* eller *"FORSIKTIG"* beskriver alvorlighetsgraden til den forestående faren og har følgende betydninger:

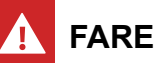

#### Står for en umiddelbar fare med høy risiko som medfører svært alvorlig personskade, som tap av kroppsdeler eller død.

CMS-T-006245-A.1

CMS-T-005676-C.1

CMS-T-00002415-A.1

## <span id="page-5-0"></span>**ADVARSEL**

Står for en mulig fare med middels risiko, som kan medføre alvorlige eller dødelige personskader.

#### **FORSIKTIG**

Står for en fare med lav risiko, som kan medføre lette eller middels personskader.

#### **1.2.2 Ytterligere anvisninger**

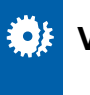

## **VIKTIG**

Angir en risiko for maskinskader.

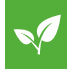

### **ANVISNING FOR MILJØVERN**

Angir en risiko for miljøskader.

#### **MERK**

Angir brukertips og anvisninger for en optimal bruk.

#### **1.2.3 Handlingsinstrukser**

#### **Nummererte handlingsinstrukser**

Handlinger, som må utføres i en bestemt rekkefølge, er fremstilt som nummererte handlingsinstrukser. Den angitte rekkefølgen for handlingene må overholdes.

Eksempel:

- 1. Handlingsinstruks 1
- 2. Handlingsinstruks 2

CMS-T-00002416-A.1

CMS-T-00000473-B.1

CMS-T-005217-B.1

#### **1.2.3.1 Handlingsinstrukser og reaksjoner**

Reaksjoner på handlingsinstrukser er markert med en pil.

Eksempel:

- 1. Handlingsinstruks 1
- Reaksjon på handlingsinstruks 1
- 2. Handlingsinstruks 2

#### **1.2.3.2 Alternative handlingsinstrukser**

Alternativ handlingsinstrukser innledes med ordet *"eller"*.

Eksempel:

1. Handlingsinstruks 1

eller

alternativ handlingsinstruks

2. Handlingsinstruks 2

#### **Handlingsinstrukser med kun én handling**

Handlingsinstrukser med kun én handling nummereres ikke, men vises med en pil.

Eksempel:

Handlingsinstruks  $\blacktriangleright$ 

#### **Handlingsinstrukser uten rekkefølge**

Handlingsinstrukser, som ikke må utføres i en bestemt rekkefølge, vises i listeform med piler.

Eksempel:

- Handlingsinstruks
- Handlingsinstruks
- Handlingsinstruks

CMS-T-005678-B.1

CMS-T-00000110-B.1

CMS-T-005211-C.1

CMS-T-005214-C.1

#### <span id="page-7-0"></span>**1.2.4 Lister**

Oversikter uten tvingende rekkefølge fremstilles som en liste med nummererte punkter.

Eksempel:

- Punkt 1
- Punkt 2

#### **1.2.5 Posisjonstall i figurene**

Et i teksten innrammet siffer, for eksempel et  $\boxed{1}$ , henviser til et posisjonstall i en illustrasjon ved siden av.

### **1.3 I tillegg gjeldende dokumenter**

I vedlegget befinner seg en liste over alle gjeldende dokumentene.

#### **1.4 Din mening er etterspurt**

Kjære leser, våre driftshåndbøker oppdateres regelmessig. Med dine forbedringsforslag kan du hjelpe oss med å lage en brukervennlig driftshåndbok. Send oss dine forslag per brev, faks eller e-post.

CMS-T-000059-C.1

CMS-T-00000616-B.1

Fax: +49 (0) 5405 501-234 Postfach 51 AMAZONEN-WERKE H. Dreyer SE & Co. KG Technische Redaktion D-49202 Hasbergen

E-Mail: td@amazone.de

CMS-T-000024-A.1

CMS-T-000023-B.1

4 MG7340-NO-NO | C.1 | 03.03.2023 | © AMAZONE

## <span id="page-8-0"></span>**Funksjonsoversikt**

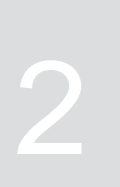

CMS-T-00007408-B.1

Med ISOBUS-programvaren betjenes påbygd spreder IceTiger. ISOBUS-programvaren kan vises og betjenes med en ISOBUS-betjeningsterminal.

#### **ISOBUS-programvaren inneholder følgende funksjoner:**

- **•** Foreta innstillinger.
- Administrere produkter.  $\bullet$
- Bruke arbeidsbelysning.  $\bullet$
- Bruke roterende varsellys.  $\bullet$
- Still inn arbeidsbredde.  $\bullet$
- Start eller stopp spredeskivedrift.  $\bullet$
- Start eller stopp spredegodsdosering.  $\bullet$
- Start eller stopp tilsetning av saltlake.  $\bullet$
- Endre spredemengde.
- Doble spredemengden.  $\bullet$
- Bruke innvendig beholderbelysning.  $\bullet$
- Angi etterfylt spredemengde.  $\bullet$
- Tømme spreder.  $\bullet$
- Overvåke maskindata.  $\bullet$
- Dokumentere arbeidet.
- Hente opp informasjoner.  $\bullet$

## <span id="page-9-0"></span>**Oversikt over brukergrensesnittet**

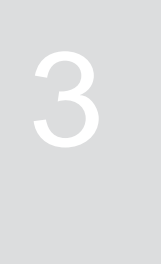

CMS-T-00007409-A.1

Brukergrensesnittet er inndelt i hovedmenyen og menyen Innstillinger.

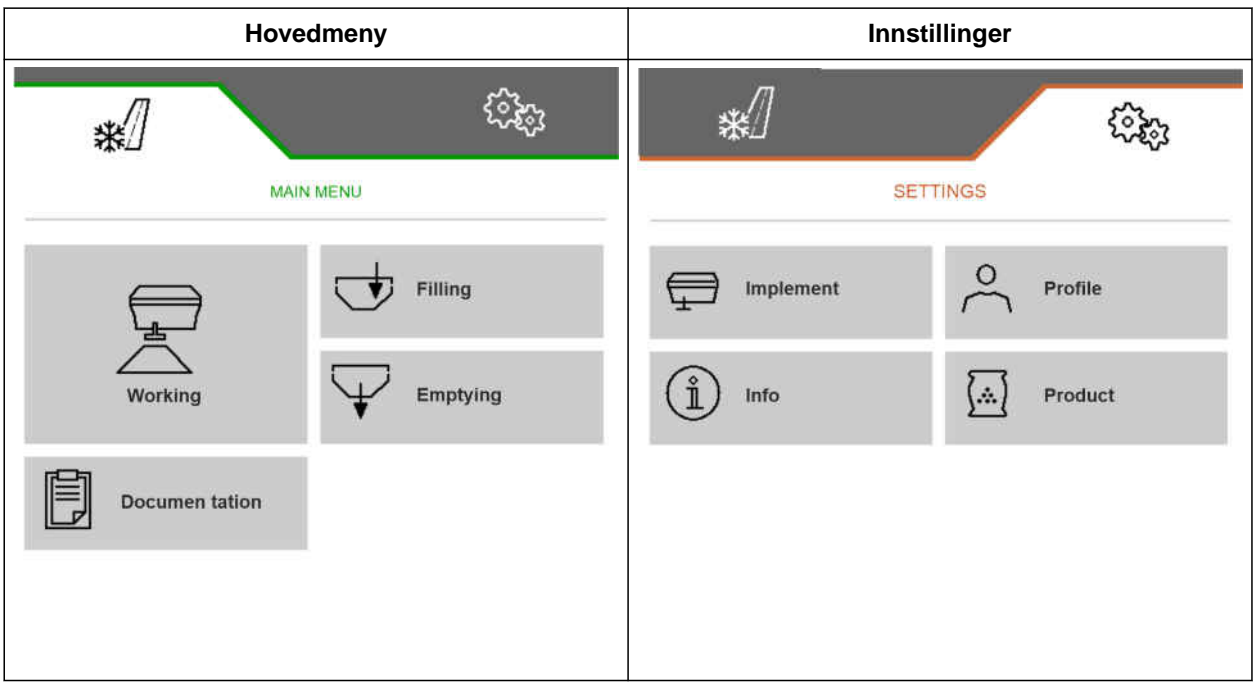

# <span id="page-10-0"></span>**Arbeidsmeny** 4

CMS-T-00007410-B.1

## **4.1 Arbeidsmeny oversikt**

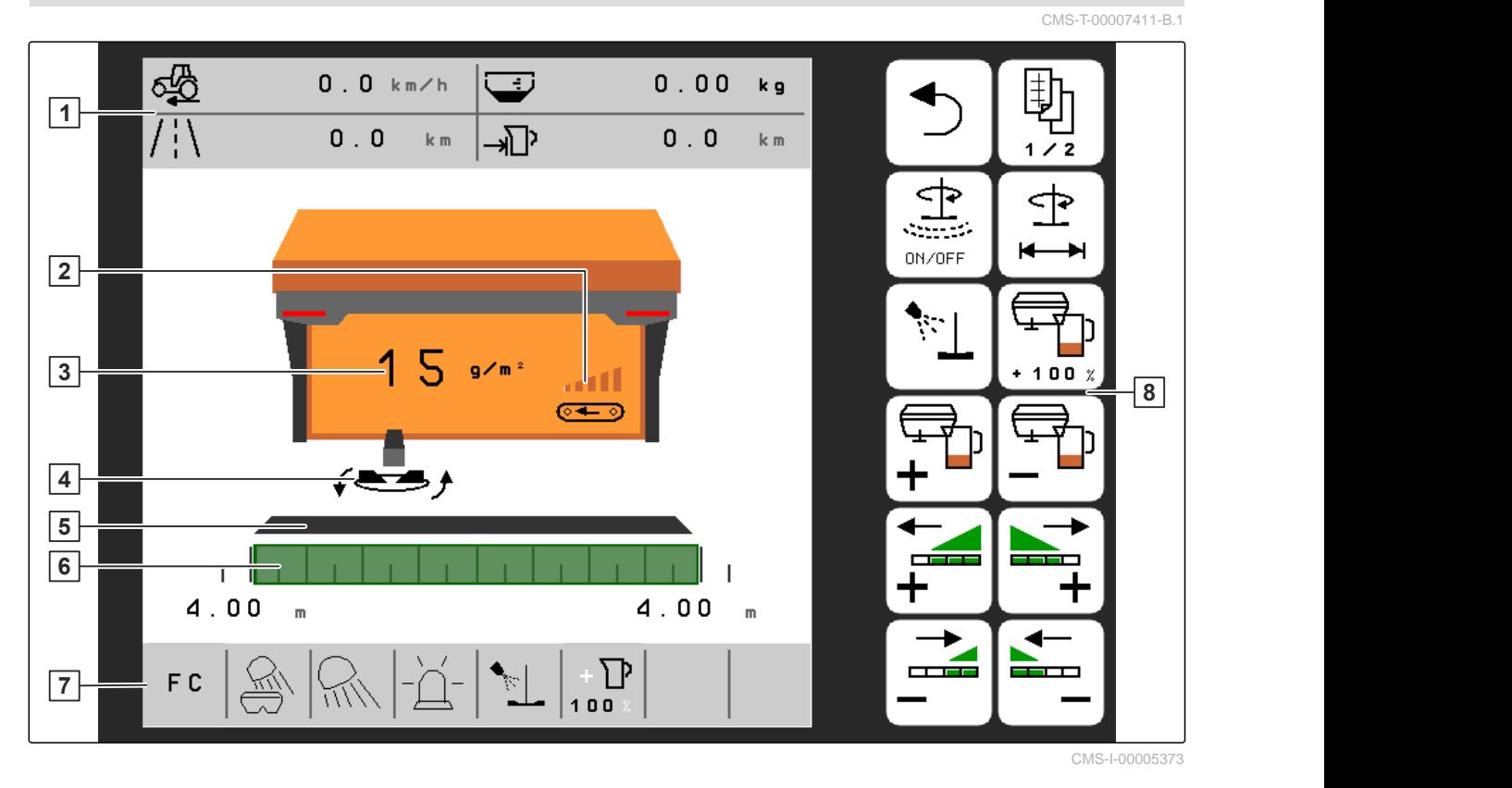

- 
- 
- Visning for status til spredegodsdosering **6** Visning for arbeidsbredden og spredeområdet
- 
- Multifunksjonsvisning **2** Visning for maskinutnyttelse
- Visning for nominell spredemengde **4** Visning for statusen til spredeskivedriften
	-
- Statuslinje **8** Knappelinje

## <span id="page-11-0"></span>**4.2 Statuslinje**

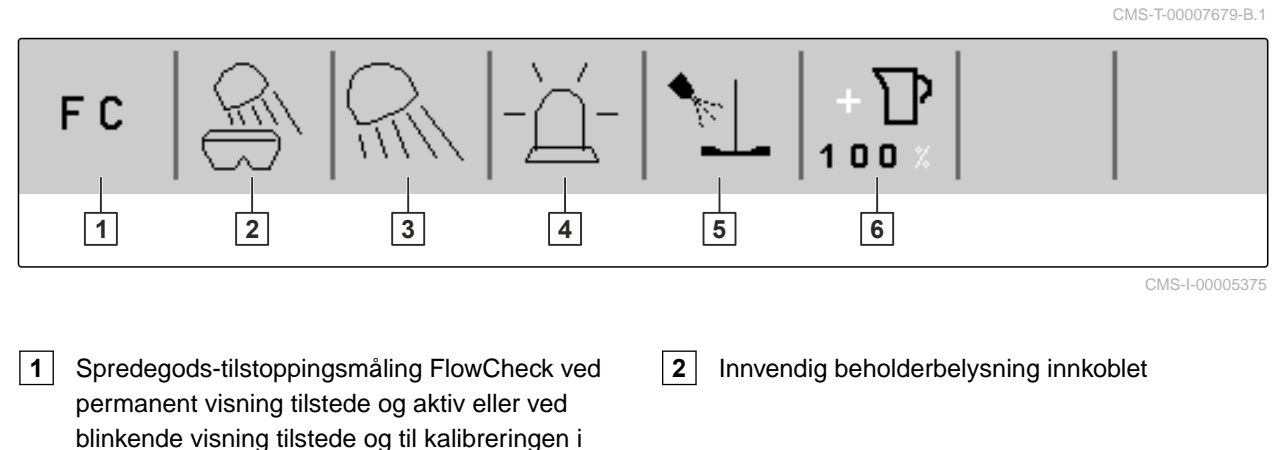

- **3** Arbeidsbelysning hvit eller rød innkoblet **4** Roterende varsellys innkoblet
- **5** Tilsetning av saltlake startet **6 6** Doble spredemengden innkoblet

tomgangsmåledrift

## **4.3 Visning for statusen til spredeskivedriften**

I arbeidsmenyen viser en stilisert spredeskive om spredeskivedriften er utkoblet eller innkoblet.

Når spredeskiven vises i grått, er spredeskivedriften utkoblet.

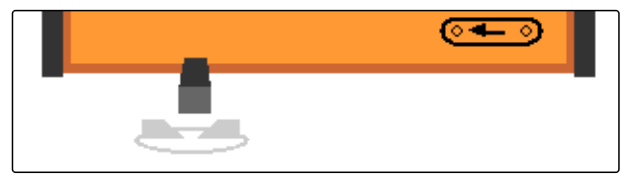

CMS-I-00005399

CMS-T-00007690-B.1

CMS-T-00007689-A.1

Når spredeskiven vises i svart og med to sideveis piler, er spredeskivedriften innkoblet.

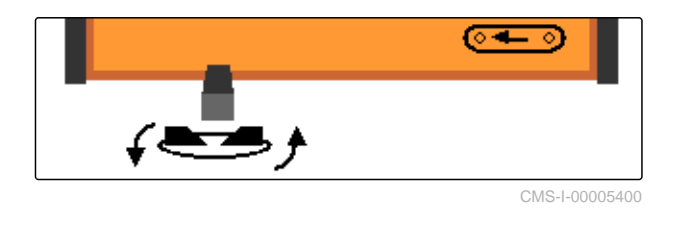

## **4.4 Visning for status til spredegodsdosering**

I arbeidsmenyen viser en stolpe og visningen for arbeidsbredden og spredeområdet, om spredegodsdoseringen er slått av eller på.

Når stolpen vises hvit og visningen for arbeidsbredden ikke er utfylt, er spredegodsdoseringen slått av.

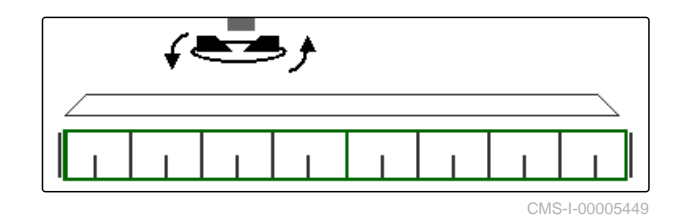

<span id="page-12-0"></span>Når stolpen vises svart og visningen for arbeidsbredden ikke utfylt grønn, er spredegodsdoseringen slått på.

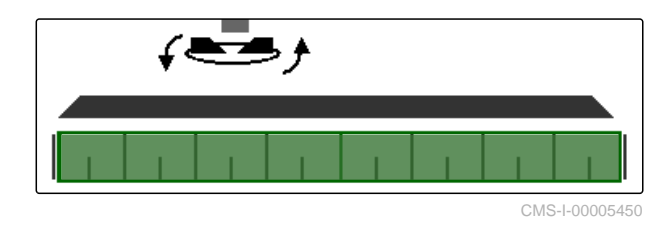

## **4.5 Visning for arbeidsbredden og spredeområdet**

CMS-T-00007692-A.1

I arbeidsmenyen vises arbeidsbredden og spredeområdet ved hjelp av en skala med mangivelser og en firkant. Arbeidsbredden kan økes eller reduseres separat på venstre og høyre side i trinn på 0,25 m, 0,5 m eller 1 m avhengig av forhåndsinnstillingen. Med innstillingen av arbeidsbredden fastlegges også spredeområdet og dets forskyvning til venstre eller høyre. Det innstilte spredeområdet vises med en grønn firkant på skalaen.

Når spredegodsdoseringen er innkoblet, er firkanten for spredeområdet utfylt i grønt, [se side 8](#page-11-0).

- **1** Spredeområde med arbeidsbredde 3 m, sentral innretting
- **2** Spredeområde med arbeidsbredde 7 m, forskjøvet helt til venstre
- $\vert 3 \vert$  Spredeområde med arbeidsbredde 5 m. forskjøvet til høyre

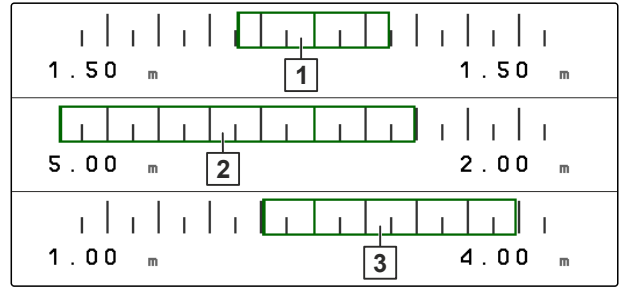

CMS-I-00005410

## **4.6 Funksjoner i knappelinjen**

CMS-T-00007680-A.1

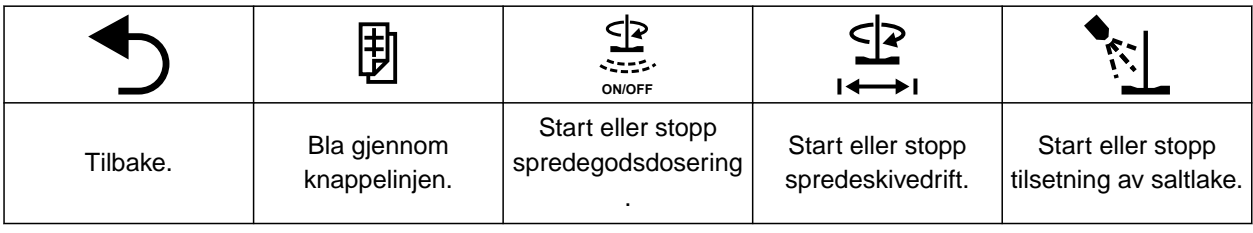

## **4 | Arbeidsmeny**

**Funksjoner i knappelinjen** 

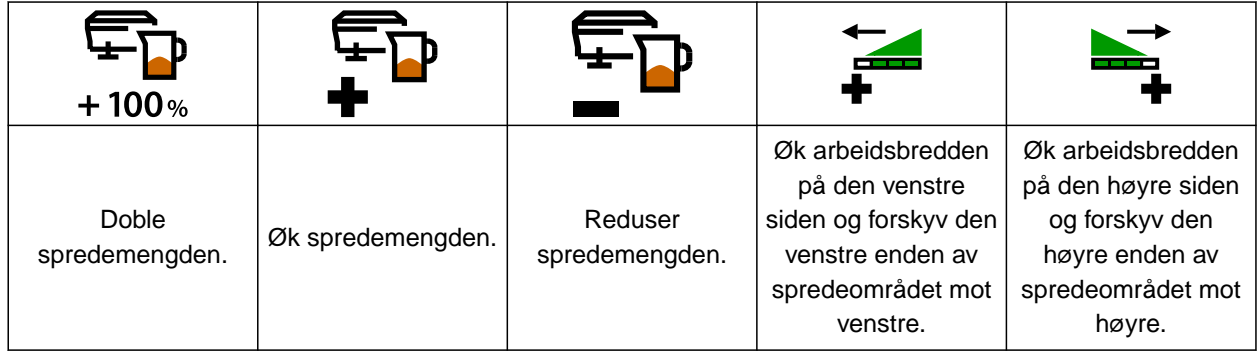

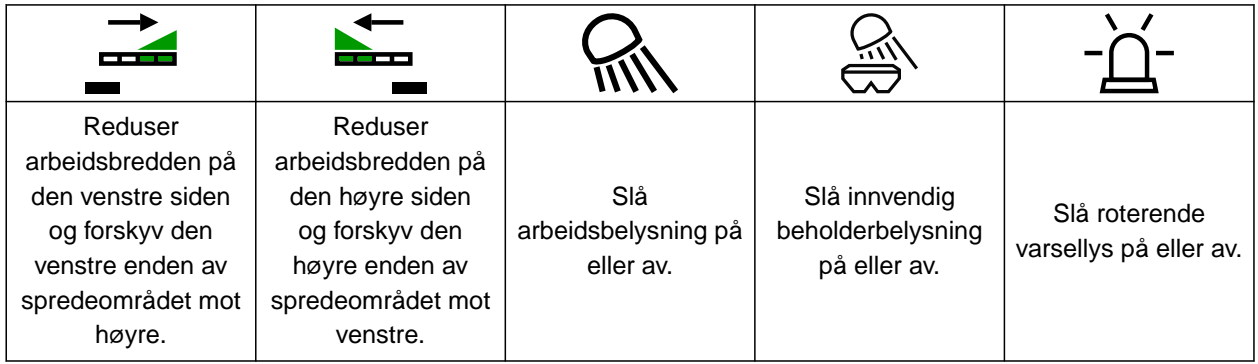

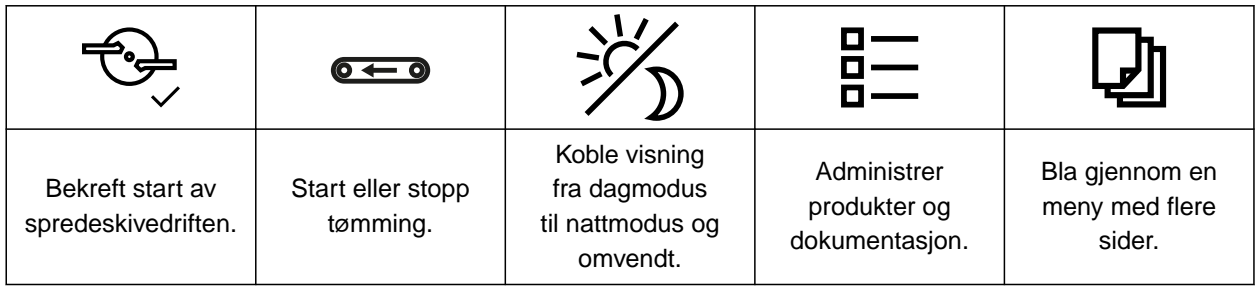

## <span id="page-14-0"></span>**Grunnleggende betjening**

CMS-T-00007695-B.1

## **5.1 Skifte mellom hovedmeny og innstillinger**

CMS-T-00007698-B.1

Etter innkobling av betjeningsterminalen vises hovedmenyen når ISOBUS-programvaren åpnes. Hvis nettverkstilkoblingen til betjeningsterminalen ble frakoblet og gjenopprettet før innkobling, må passordet 1883 angis og bekreftes første gang du skifter til innstillingene.

1. *For å skifte fra hovedmenyen til innstillingene,* velg *town* 

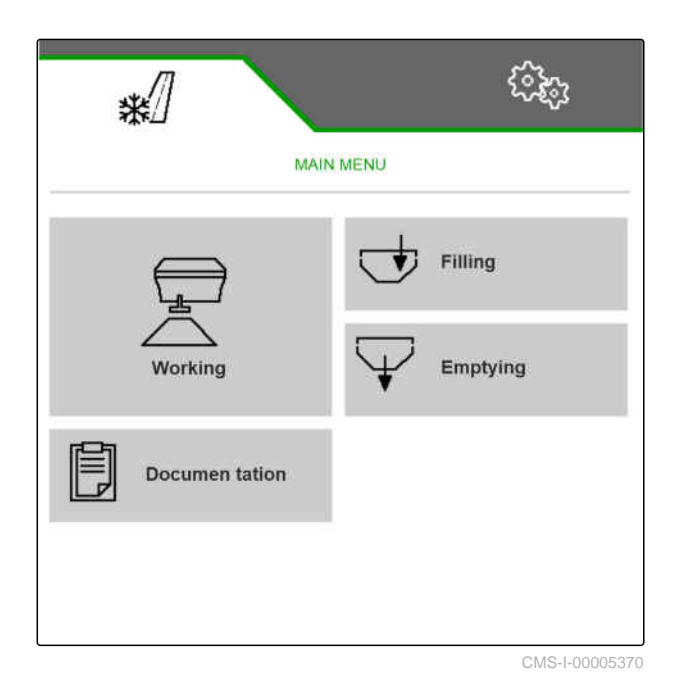

MG7340-NO-NO | C.1 | 03.03.2023 | © AMAZONE 11

#### <span id="page-15-0"></span>**5 | Grunnleggende betjening Skift til forrige meny**

- 2. *Når passordinntastingen åpner seg,* tast inn 1883 og bekreft med
- $\rightarrow$  Menyen Innstillinger vises.

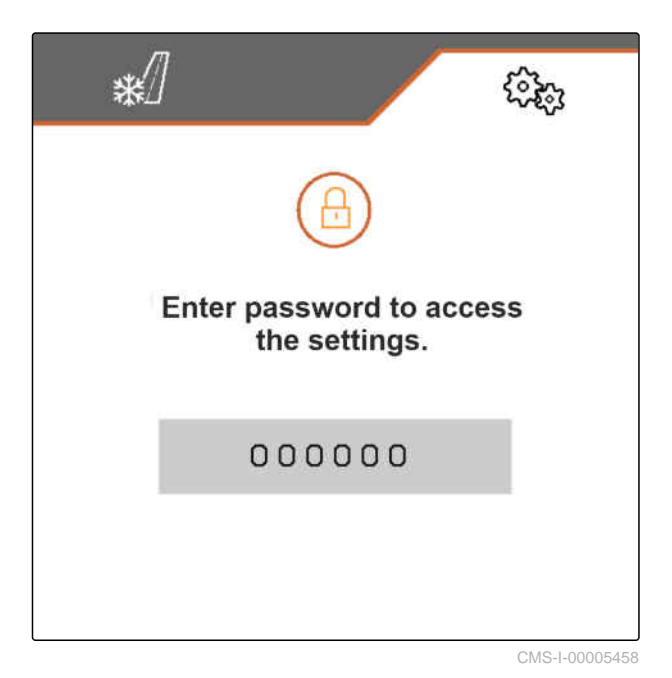

3. *For å skifte fra innstillingene til hovedmenyen,* velg  $\sqrt{\frac{1}{2}}$ .

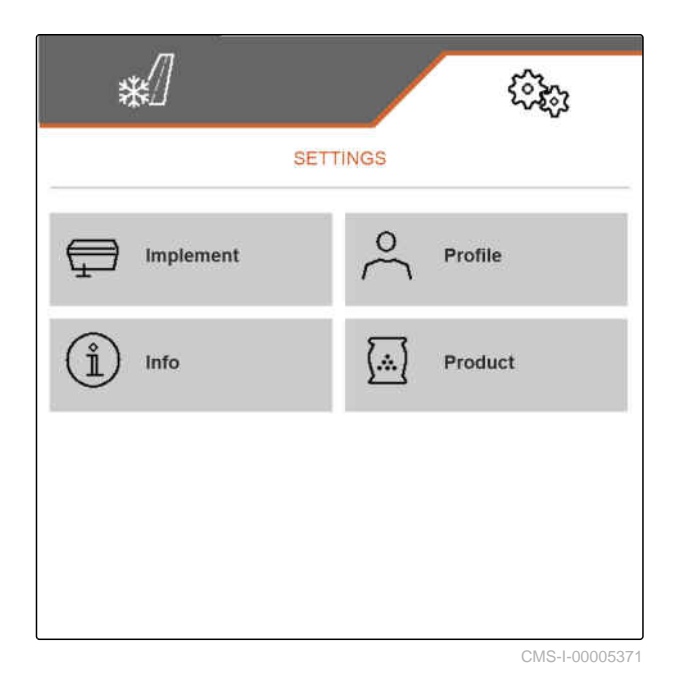

**5.2 Skift til forrige meny**

CMS-T-00007696-A.1

 $\blacktriangleright$  Velg  $\bigtriangledown$  i knappelinjen.

CMS-T-00007697-A.1

## <span id="page-16-0"></span>**5.3 Bla gjennom menyer og knappelinjen**

- *For å bla gjennom menyene i innstillingene,*  $_{\rm velg}$  $\Box$
- *For å bla gjennom knappelinjen,*  $velg$  (即).

## <span id="page-17-0"></span>**Foreta innstillinger**

## **6.1 Konfigurere kilde til hastighetssignalet**

#### **6.1.1 Bruk hastighetssignal fra ISOBUS**

For å styre maskinen er det nødvendig med et hastighetssignal. Til dette kan du bruke hastighetssignalet som overføres fra sensorer via ISOBUS.

1. Velg i menyen *"Innstillinger" "Maskin"* > *"Hastighet"*.

Kun tilgjengelige kilder vises. Når for eksempel ingen hastighet er tilgjengelig fra "Radar (traktor)", vil dette valget heller ikke tilbys.

2. Under *"Kilde"*, velg *"Hjul (traktor)"*, *"Radar (traktor)"* eller *"Satellitt (NMEA2000)"*.

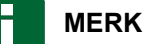

Unøyaktige kilder for hastighetssignalet fører til en feilaktig styring.

3. Kontroller nøyaktigheten til den anvendte kilden til hastighetssignalet.

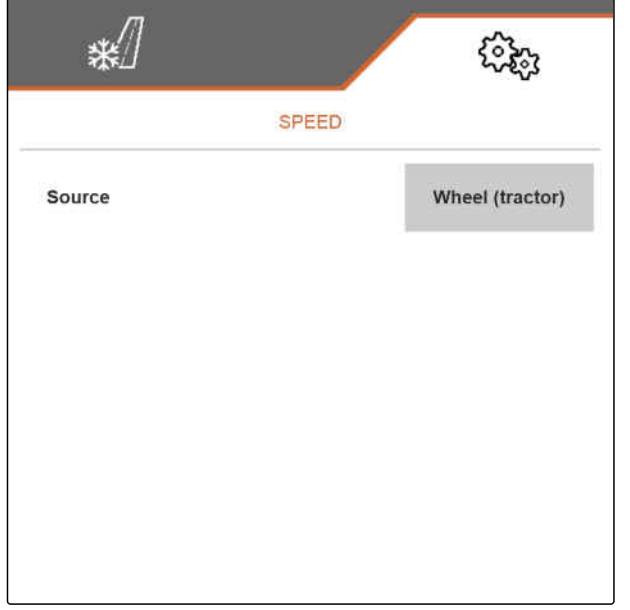

CMS-I-00005413

#### **6.1.2 Konfigurere simulert hastighet**

For å styre maskinen er det nødvendig med et hastighetssignal. Hvis ingen hastighetssignal er tilgjengelig, kan den simulerte hastigheten brukes.

CMS-T-00007702-A.1

CMS-T-00007701-A.1

CMS-T-00007700-A.1

CMS-T-00007699-C.1

## <span id="page-18-0"></span>**MERK**

Den simulerte hastigheten må overholdes under arbeidet. Hvis et hastighetssignal registreres, deaktiveres den simulerte hastigheten.

- 1. Velg i menyen *"Innstillinger" "Maskin"* > *"Hastighet"*.
- 2. Under *"Kilde"*, velg *"Simulert"*.
- 3. Angi ønsket hastighet under *"Simulert hastighet"*.

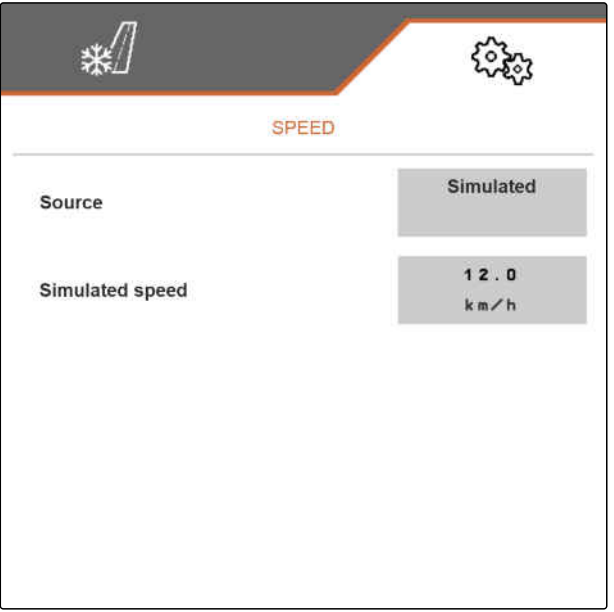

CMS-I-00005412

#### **6.2 Konfigurere startrampe**

Spredemengden av spredegodset er avhengig av arbeidshastigheten. Når maskinen kjører igang spres det ut mindre spredegods. Startrampen forhindrer at det spres ut for lite spredegods. Så lenge vanlig arbeidshastighet ikke nås, styres spredningen via tiltenkt hastighet.

CMS-T-00007703-A.1

#### <span id="page-19-0"></span>**6 | Foreta innstillinger Konfigurere beholdernivåovervåkning**

- 1. Velg i menyen *"Innstillinger" "Maskiner"* > *"Startrampe"*.
- 2. Aktiver startrampen under *"Startrampe"*.
- 3. Under *"Tiltenkt hastighet"* angir du ønsket hastighet for spredemengdereguleringen.

Rampestarthastigheten er en prosentvis verdi av den forhåndsvalgte hastigheten som spredningen starter ved.

4. Angi ønsket prosentvis verdi under *"Rampestarthastighet"*.

Det tar tid før arbeidshastigheten øker fra rampestarthastigheten til vanlig arbeidshastighet. Denne tiden er varigheten til startrampen.

5. Under *"Varighet startrampe"* angir du tiden i sekunder.

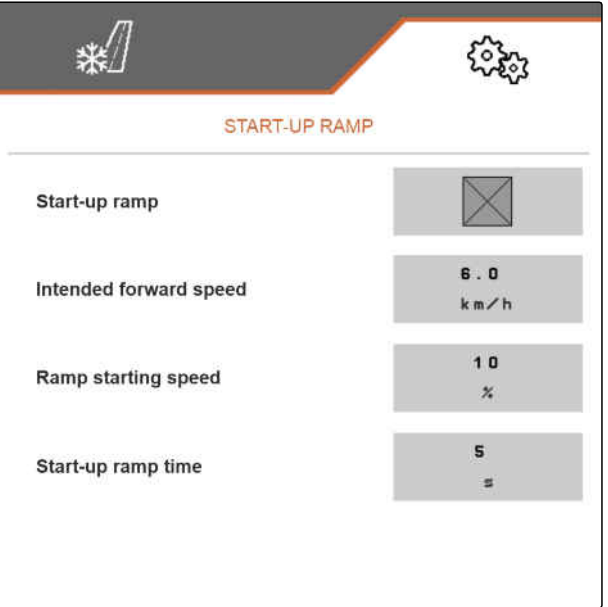

CMS-I-00005418

## **6.3 Konfigurere beholdernivåovervåkning**

Når beholdernivåovervåkningen er innkoblet, brukes det aktuelle nivået og den aktuelle spredemengden til å beregne hvor mye spredegods som fortsatt er tilgjengelig. Så snart den gjenværende spredegodsmengden i løpet av spredningen underskrider mengden som er angitt under *"Alarmterskel restmengde"*, vises en advarsel i arbeidsmenyen om at beholderen snart er tom.

CMS-T-00009028-A.1

- <span id="page-20-0"></span>1. I menyen *"Innstillinger"*, velg *"Maskin"* > *"Beholdernivå"*.
- 2. Under *"Teoretisk tommåling"* kan beholdernivåovervåkningen aktiveres.
- 3. Under *"Alarmterskel restmengde"* legger du inn ønsket spredegodsmengde i kg, som ved underskridelse utløser en advarsel i arbeidsmenyen om at det snart er tomt for spredegods.

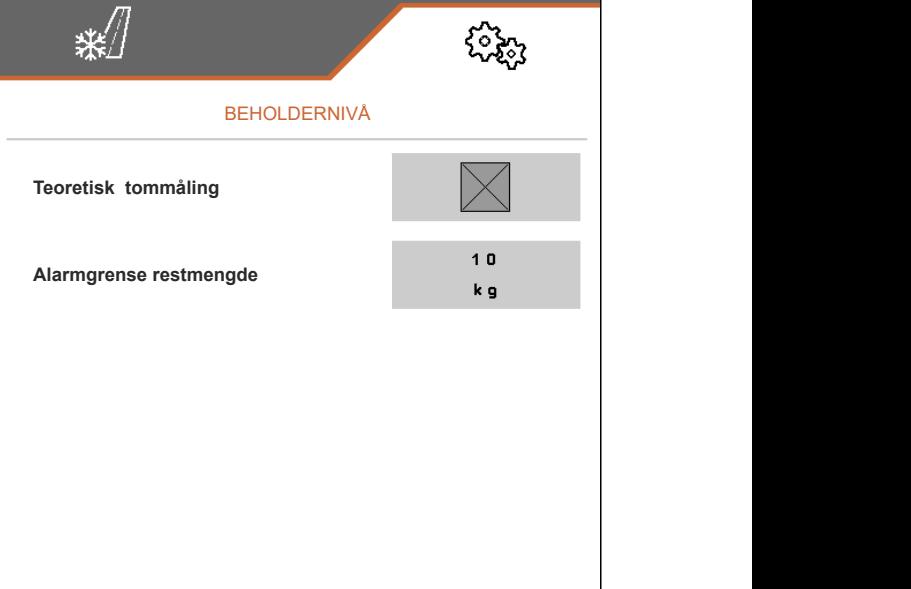

CMS-I-00006226

## **6.4 Tilordne betjeningsterminal**

Når flere terminaler er tilkoblet, må det stilles inn hvilken terminal som skal brukes til maskinbetjeningen. Når bare en betjeningsterminal er tilkoblet, velges denne betjeningsterminalen automatisk for maskinbetjeningen.

- 1. I menyen *"Innstillinger"*, velg *"Profil"* > *"ISOBUS"*.
- 2. Under *"Velge terminal"* velger du ønsket betjeningsterminal fra listen.
- 3. Bekreft valget med

eller

Forkast valget med  $\overline{\phantom{a}}$ 

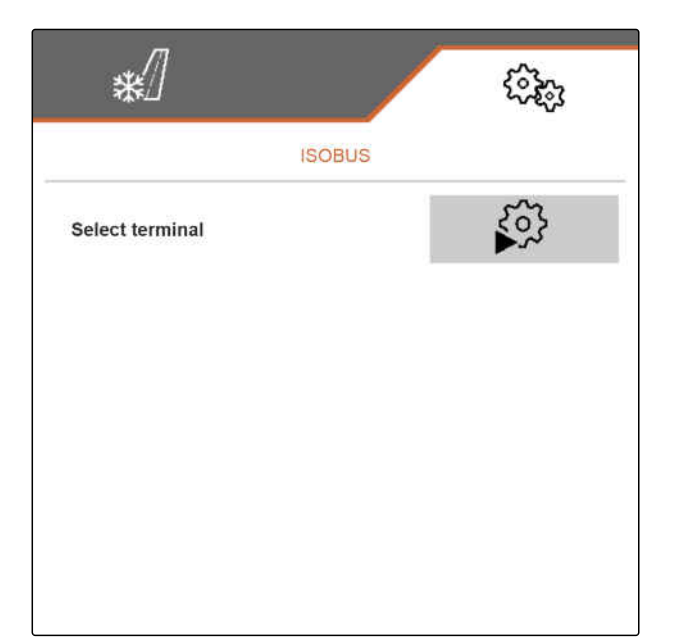

CMS-I-00005420

CMS-T-00007705-B.1

## <span id="page-21-0"></span>**6.5 Stille inn visning**

#### **6.5.1 Konfigurere tilordning av knappelinjen til arbeidsmenyen**

Tilordning av knappelinjen til arbeidsmenyen kan konfigureres. Til dette vises en oversikt over alle funksjonene på den venstre siden og knappelinjen på den høyre siden. Funksjonene som allerede er anvendt har et oransje avkrysningsmerke i oversikten over alle funksjonene.

- 1. I menyen *"Innstillinger"*, velg *"Profil"* > *"Fri tastetilordning"*.
- 2. Velg ønsket funksjon fra oversikten over alle funksjoner.
- **→** Den valgte funksjonen får en svart ramme.
- 3. Bla i knappelinjen med **D** til siden, på hvilken knappen som skal tilordnes skal befinne seg.
- 4. Velg ønsket knapp i knappelinjen.
- **→** Den valgte knappen tilordnes med den valgte funksjonen.
- 5. Tilordne flere knapper

eller

Bekreft tilordningene med

eller

Forkast tilordningen med

#### **6.5.2 Endre multifunksjonsvisning**

I multifunksjonsvisningen i arbeidsmenyen kan 7 forskjellige verdier vises. Den følgende tabellen inneholder alle tilgjengelige verdier.

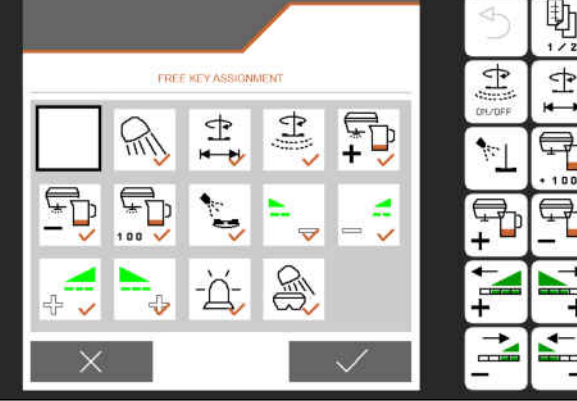

CMS-I-00005421

CMS-T-00007708-B.1

CMS-T-00007706-B.1

CMS-T-00007707-B.1

<span id="page-22-0"></span>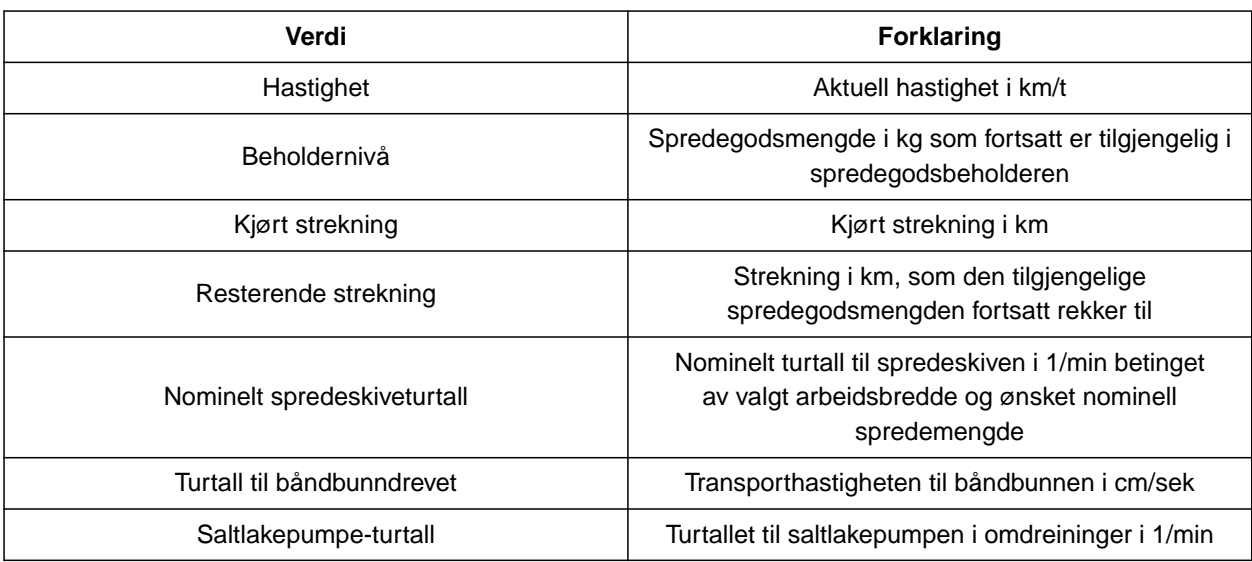

- 1. I menyen *"Innstillinger"*, velg *"Profil"* > *"Multifunksjonsvisning"*.
- 2. *For å endre en visning,* velg ønsket visning.
- $\rightarrow$  En liste med de tilgjengelige verdiene vises.
- 3. Velg ønsket verdi fra listen.
- 4. Bekreft valget.

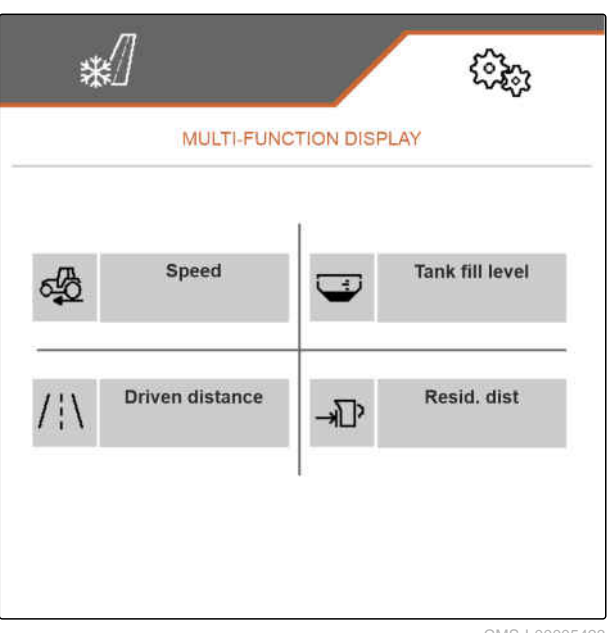

MS-I-00005423

#### **6.5.3 Koble om mellom dagmodus og nattmodus**

*For å koble om visningen fra dagmodus til nattmodus og omvendt,*

 $velg \frac{1}{2}$ 

CMS-T-00008044-A.1

MG7340-NO-NO | C.1 | 03.03.2023 | © AMAZONE 19

## <span id="page-23-0"></span>**Administrere produkter**

CMS-T-00007711-C.1

CMS-T-00007712-C.1

## **7.1 Opprette nytt produkt**

I et produkt lagres alle innstillinger som kan foretas i menyen *"Produkt"*. I leveringstilstanden er det allerede innrettet et produkt. Produktet som er innrettet har navnet *"Produkt"*.

- 1. Velg i menyen *"Innstillinger"* > *"Produkt"*.
- $2.$  velg  $\frac{B}{B}$ .

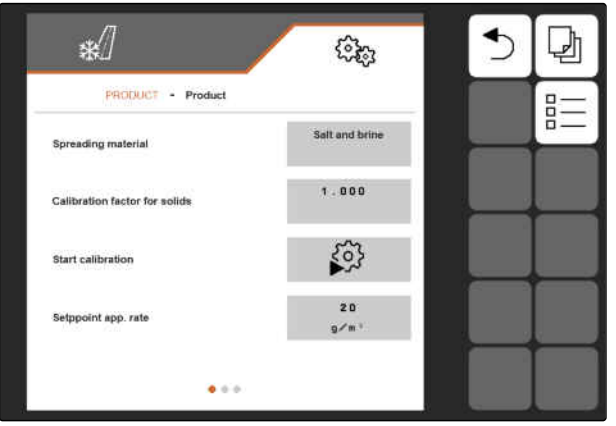

## 3. velg  $+$

eller

hent opp et tilgjengelig produkt og velg

 $\rightarrow$  Et nytt produkt er opprettet og aktivert.

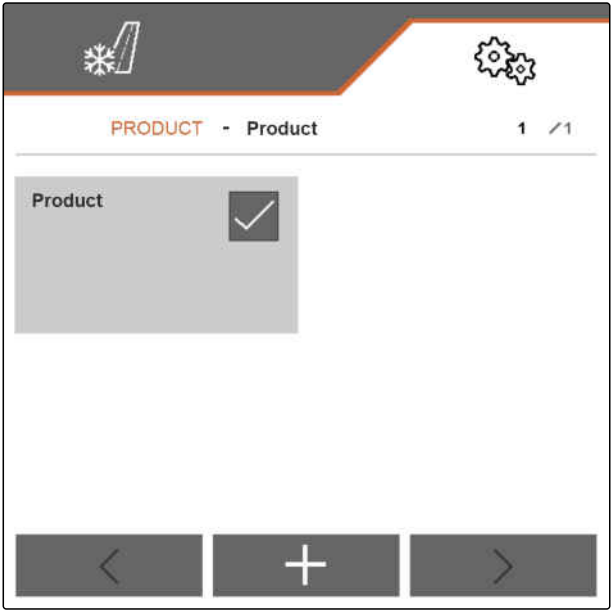

CMS-I-00005430

4. Velg et nyopprettet produkt.

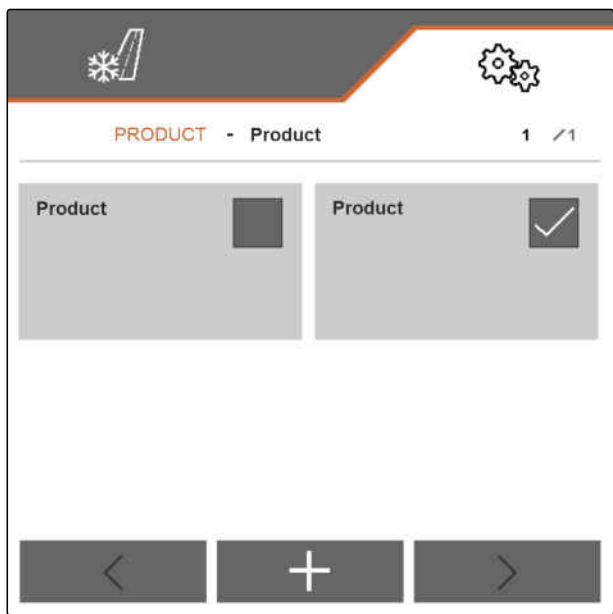

#### <span id="page-25-0"></span>**7 | Administrere produkter Aktivere produkt**

- 5. Tast inn produktnavnet.
- 6. Bekreft inntastingen med
- **→** Det nye produktet er gitt et navn.

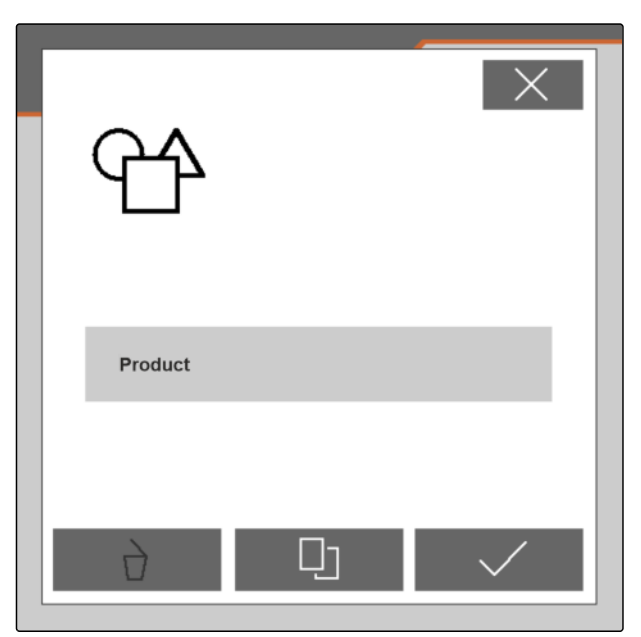

CMS-I-00005428

CMS-T-00007713-B.1

## **7.2 Aktivere produkt**

Når mer enn ett produkt er tilgjengelig, kan et annet produkt aktiveres i steden for det aktive produktet.

1. Velg i menyen *"Innstillinger"* > *"Produkt"*.

$$
\begin{array}{cc}\n & \mathbf{B} - \\
2. & \text{velg } \mathbf{B} - \n\end{array}
$$

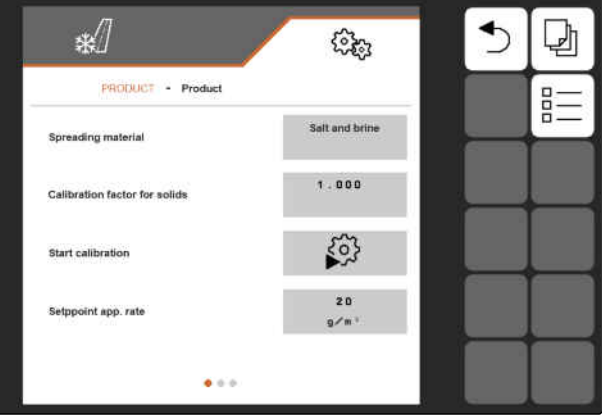

<span id="page-26-0"></span>3. Velg ønsket produkt.

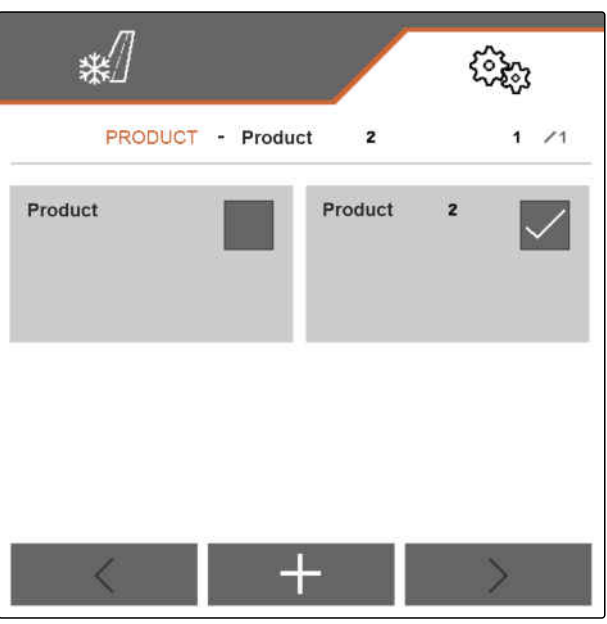

CMS-I-00005431

- 4. Bekreft ønsket produkt med
- **→** Det ønskede produktet er aktivert.

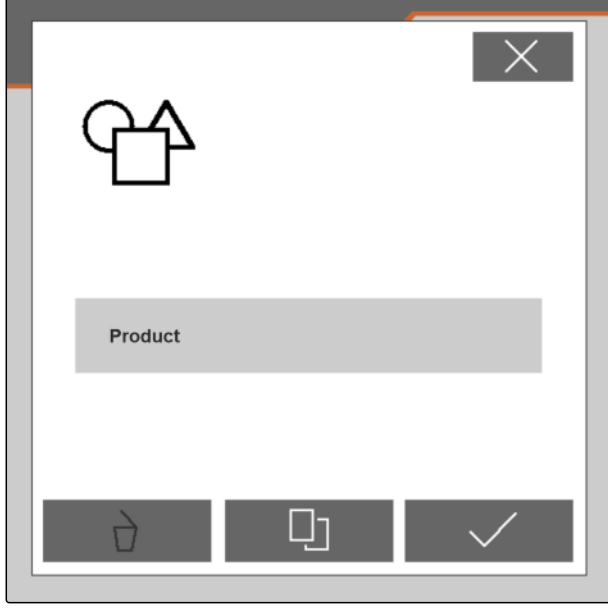

CMS-I-00005428

## **7.3 Endre navn på produkt**

Hvert produkt kan gis nytt navn etter behov.

CMS-T-00007716-B.1

1. Velg i menyen *"Innstillinger"* > *"Produkt"*.

$$
2. \quad \text{velg } \overline{B} =
$$

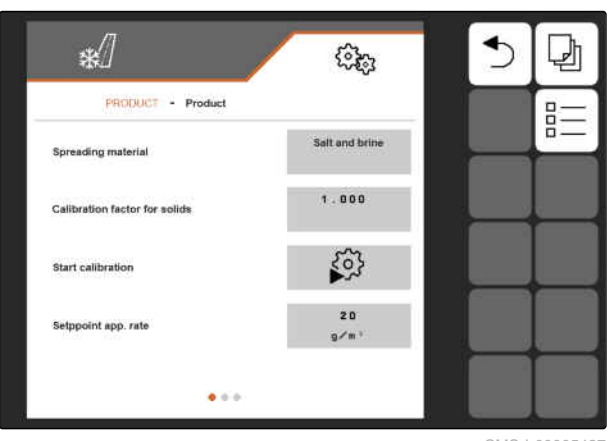

CMS-I-00005427

3. Velg produktet som skal gis nytt navn.

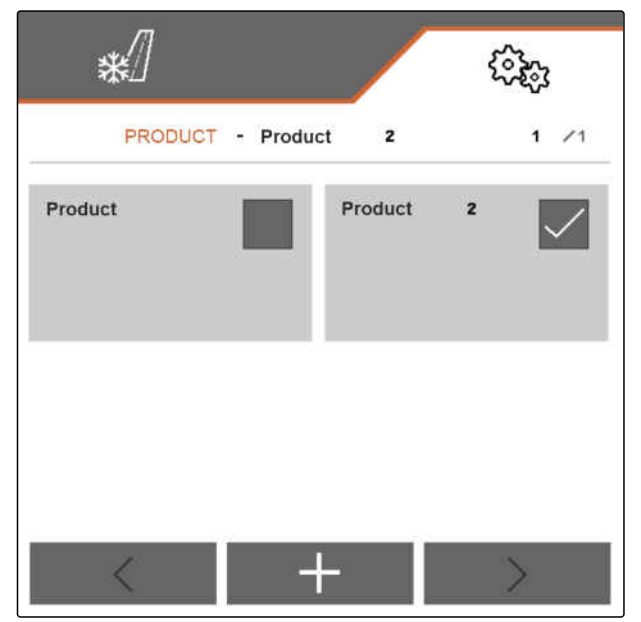

CMS-I-00005431

- 4. Tast inn det nye produktnavnet.
- 5. Bekreft inntastingen med  $\diagdown$
- Produktet har fått nytt navn.  $\rightarrow$

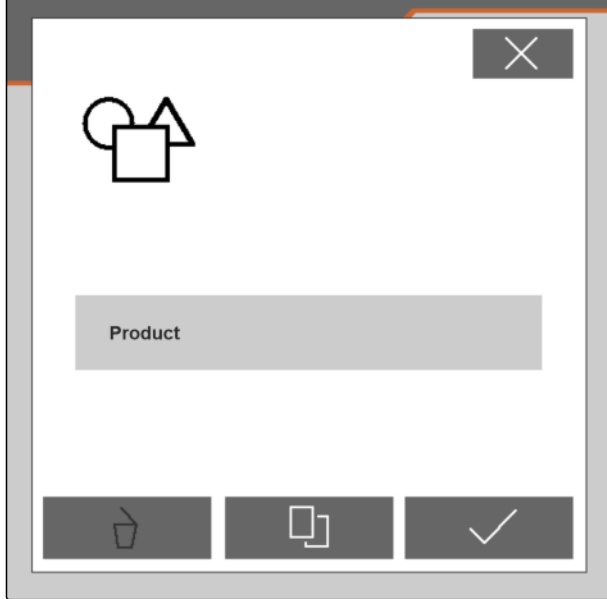

CMS-T-00007717-B.1

## <span id="page-28-0"></span>**7.4 Slette produkt**

Kun deaktiverte produkter kan slettes. Et siste aktivert produkt må alltid eksistere og kan ikke slettes.

1. Velg i menyen *"Innstillinger"* > *"Produkt"*.

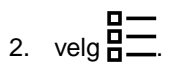

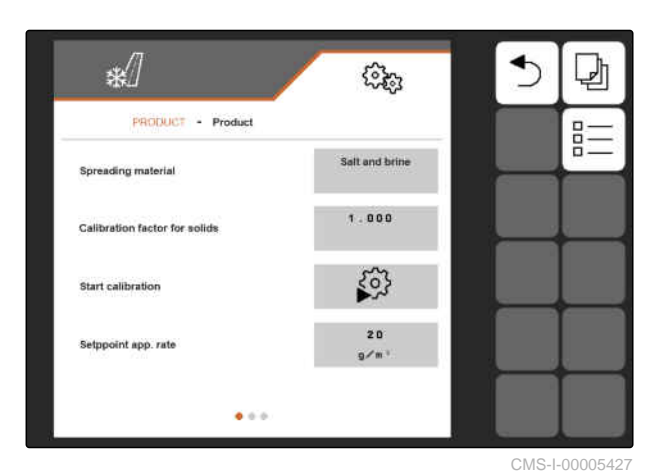

- 3. *Hvis produktet som skal slettes er aktivert,* aktiver et annet produkt, [se side 22.](#page-25-0)
- 4. Velg produktet som skal slettes.

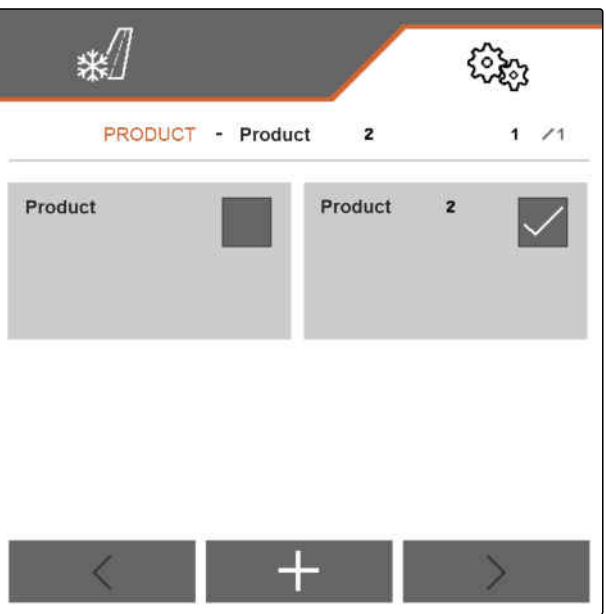

- <span id="page-29-0"></span>5. velg $\overrightarrow{a}$ .
- **→** Produktet er slettet.

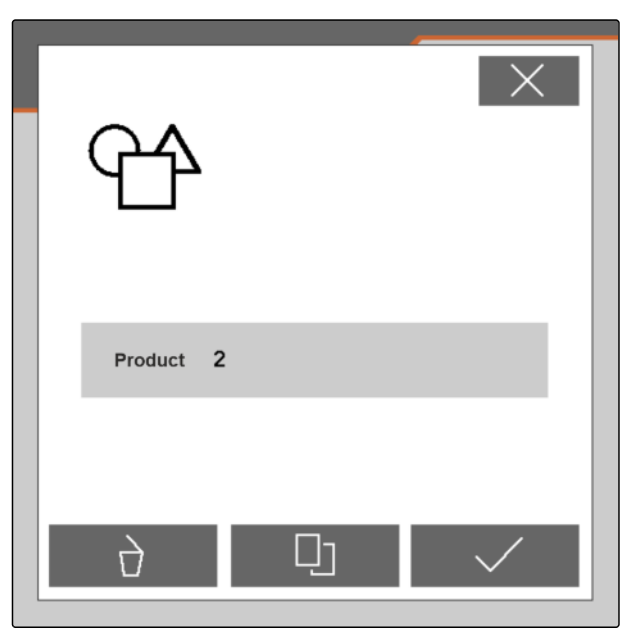

CMS-I-00005432

CMS-T-00007849-B.1

CMS-T-00007850-B.1

## **7.5 Konfigurere produkt**

#### **7.5.1 Velge spredegods**

- 1. Velg i menyen *"Innstillinger"* > *"Produkt"*.
- 2. Aktiver produkt, som spredegodset skal velges for, [se side 22.](#page-25-0)
- 3. Under *"Spredegods"*, velg *"Finpukk"*, *"Salt"* eller *"Salt og saltlake"*.
- 4. Bekreft valgt spredegods.

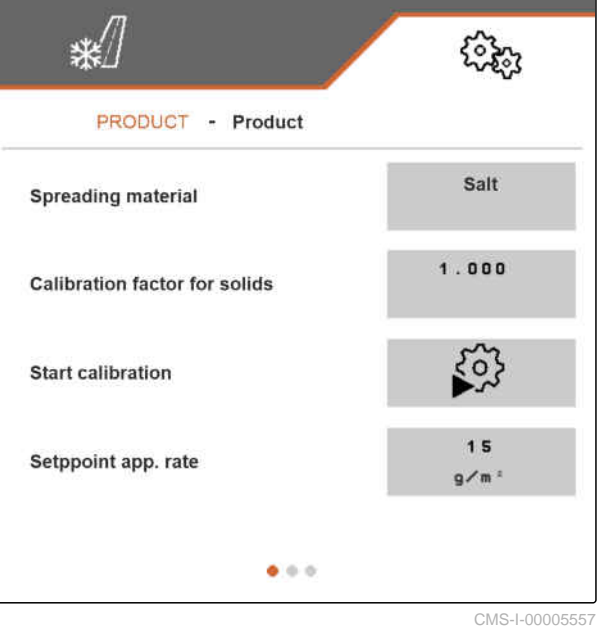

#### <span id="page-30-0"></span>**7.5.2 Fastlegge verdier for mengde og trinn**

I menyen *"Produkt"* fastlegges de følgende verdiene:

- verdien for den nominelle spredemengden i **<sup>g</sup>** /**m 2** ,  $\bullet$ som arbeidsmenyen bruker som startverdi
- verdien for mengdetrinnene i g, som spredemengden i arbeidsmenyen økes eller reduseres med når knappene $\begin{array}{cc} \text{F} \\ \text{F} \\ \text{O} \end{array}$ betjenes
- verdien for trinnstørrelsen i m, som arbeidsbredden i arbeidsmenyen økes eller reduseres med og kantene til spredeområdet forskyves til venstre eller høyre med ved betjening

av knappene  $\begin{array}{ccc} & \rightarrow & \rightarrow & \rightarrow \\ \text{av} & \text{map} & \text{map} & \text{map} \end{array}$ 

Verdien som er fastlagt for den nominelle spredemengden brukes også ved kalibreringen.

- 1. Velg i menyen *"Innstillinger"* > *"Produkt"*.
- 2. Aktiver produktet, som verdiene skal fastlegges for, [se side 22](#page-25-0).
- 3. Tast inn ønsket verdi under *"Nominell spredemengde"*.
- 4. Bekreft verdien.
- 5. Bla til den andre siden av menyen med .

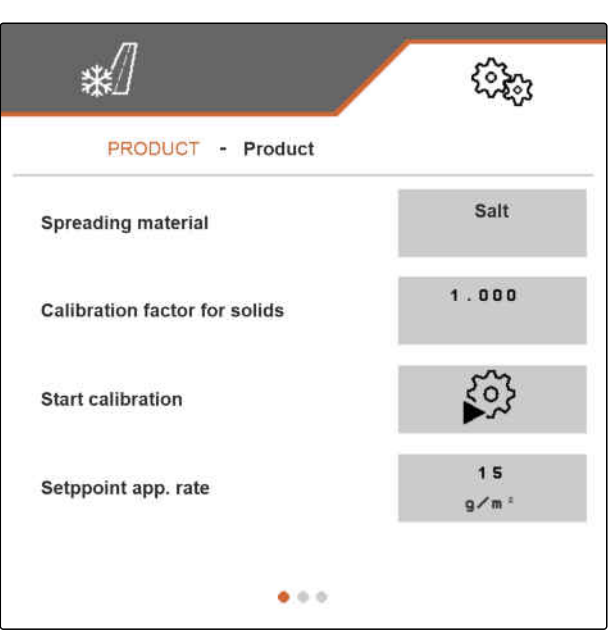

CMS-I-00006230

CMS-T-00007860-B.1

- <span id="page-31-0"></span>6. Tast inn ønsket verdi under *"Mengdetrinn"*.
- 7. Bekreft verdien.

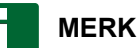

Hvis det under *"Spredegods"* er innstilt *"Salt og saltlake"*, befinner menypunktet *"Trinnstørrelse arbeidsbredde"* på den tredje siden av menyen.

- 8. Under *"Trinnstørrelse arbeidsbredde"*, velger du *"0,25"*, *"0,5"* eller *"1"*.
- 9. Bekreft valget.

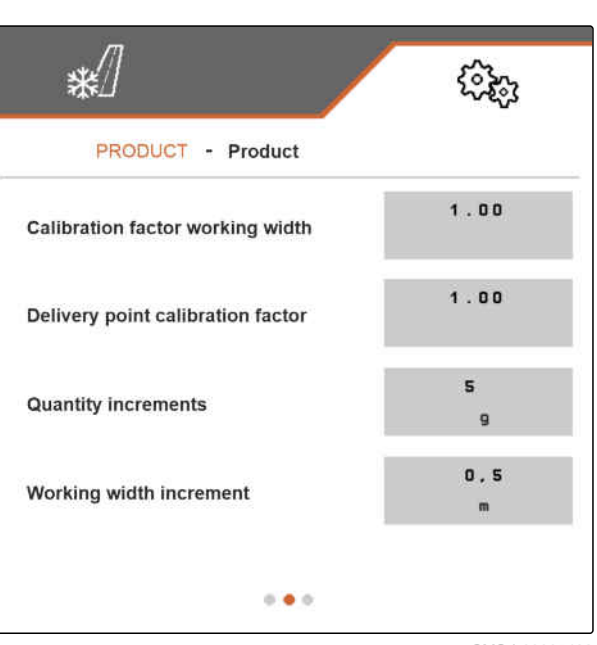

CMS-I-00005462

#### **7.5.3 Kalibrere fast spredegods**

Hvis den innstilte og den faktisk distribuerte mengden av fast spredegods ikke stemmer overens, kan mengden tilpasses via en kalibreringsfaktor. Den nye kalibreringsfaktoren bestemmes ved kalibreringen.

- 1. Velg i menyen *"Innstillinger"* > *"Produkt"*.
- 2. Aktiver produktet, som det faste spredegodset skal kalibreres for, [se side 22](#page-25-0).
- 3. Start kalibreringen under *"Starte kalibrering"*.

☀ ઌૣૢૢૢૺૺ૱ PRODUCT - Product Salt **Spreading material**  $1.000$ **Calibration factor for solids** 303 **Start calibration** 15 Setppoint app. rate  $a/m$  $\bullet$   $\circ$   $\circ$ CMS-I-00005557

CMS-T-00007851-B.1

- 4. Kontroller verdiene som vises under *"Tiltenkt hastighet"*, *"Nominell spredemengde"* og *"Arbeidsbredde"*.
- 5. *Hvis verdiene som vises ikke stemmer,* endre verdien som vises respektivt under *"Tiltenkt hastighet"*, *"Nominell spredemengde"* eller *"Arbeidsbredde"*.
- 6. Bekreft den respektive endrede verdien.
- 7. Videre med  $\sum$ .

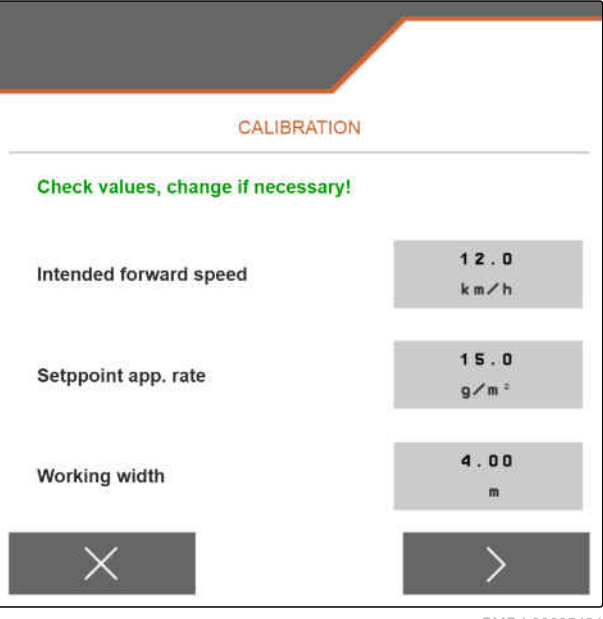

CMS-I-00005464

- 8. Forbered maskinen for kalibreringen i henhold til kapittel *"Forberede spredemengdekontroll"* i bruksanvisningen til IceTiger 1000 påbygd spreder.
- 9. *Hvis punktene som vises på displayet er oppfylt,* videre med  $\sum$ .

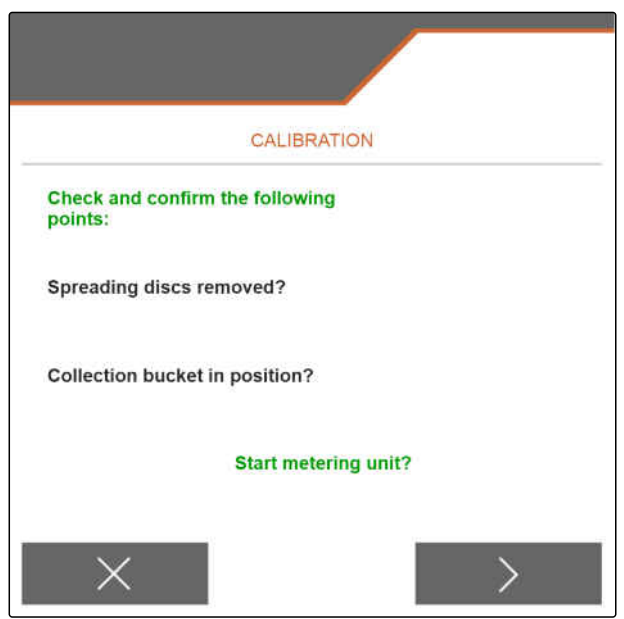

- 10. Start spredeskivedriften med
- 11. Bekreft start av spredeskivedriften med
- → Spredegodsdoseringen starter. Displayet viser hvor mye spredegods som allerede er distribuert og hvor lenge spredegodsdoseringen allerede har pågått.

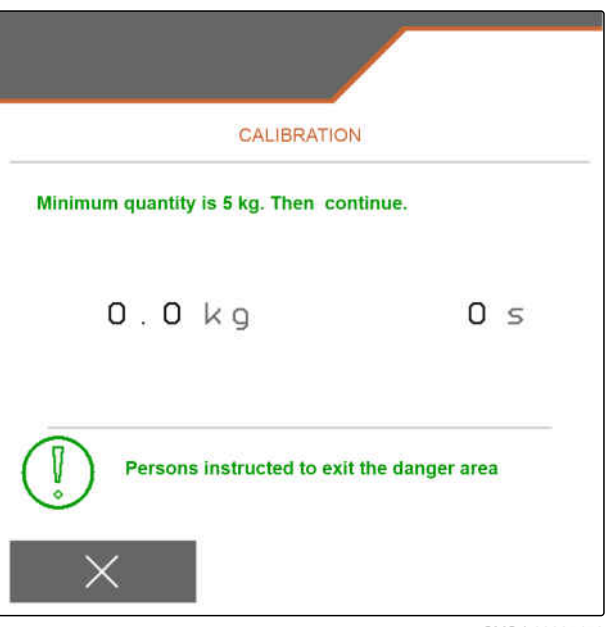

- 12. Velg  $\,$  , så snart det vises at minst 5 kg spredegods har blitt distribuert.
- **→** Spredegodsdoseringen stoppes. Den neste menysiden vises.

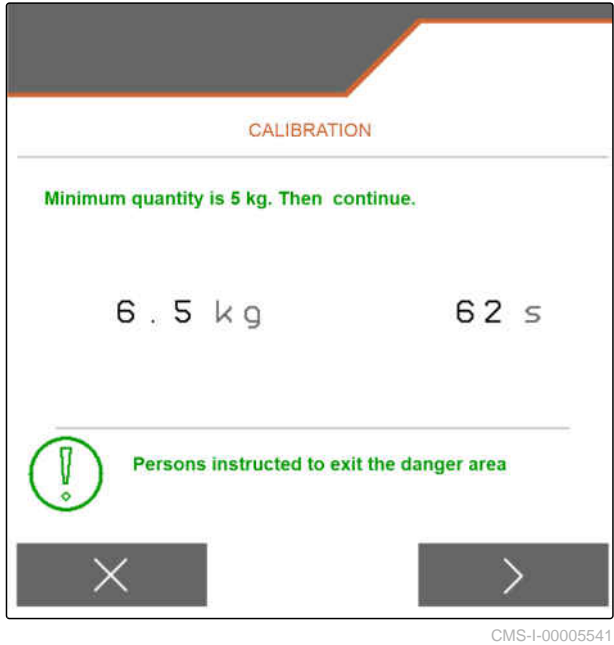

- <span id="page-34-0"></span>13. Vei den oppsamlede mengden.
- 14. Angi vekten til den oppsamlede mengden under *"Oppsamlet mengde"*.
- 15. Videre med  $\left.\right.$   $\right.$  .
- **→** Den nye kalibreringsfaktoren beregnes.

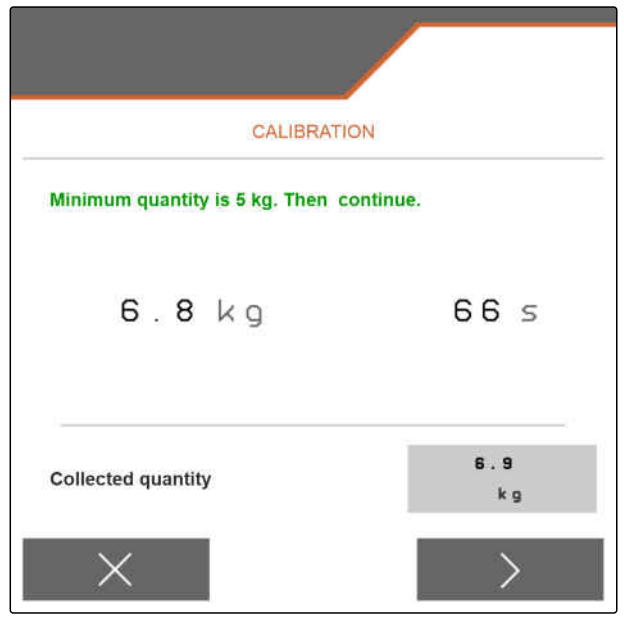

CMS-I-00005543

16. Lagre den nye viste kalibreringsfaktoren med

eller

*for å lagre den viste kalibreringsfaktoren og gjenta kalibreringen for å optimalisere den,*

 $_{\rm velq}$   $\left\langle \right\rangle$ 

eller

forkast den nye kalibreringsfaktoren med  $\times$  .

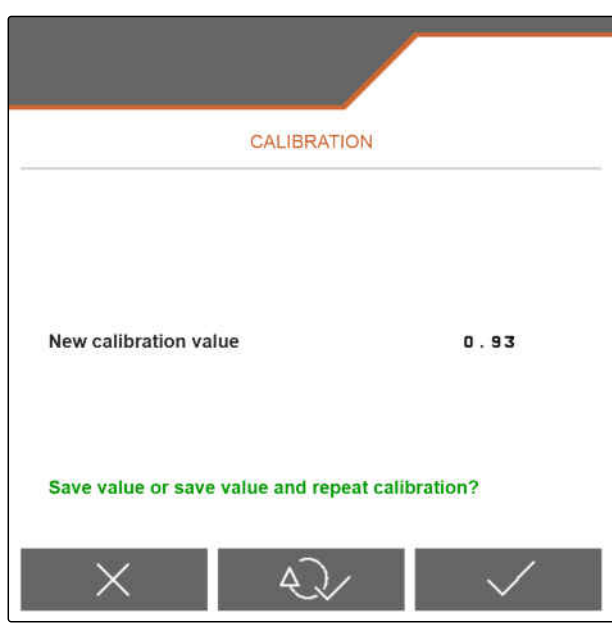

CMS-I-00005542

#### **7.5.4 Tilpasse arbeidsbredde**

Hvis den innstilte og den faktiske arbeidsbredden ikke stemmer overens, kan arbeidsbredden tilpasses via en kalibreringsfaktor.

#### **For beregningen av kalibreringsverdien kreves de følgende verdiene:**

- Aktuell kalibreringsfaktor arbeidsbredde *"K"*
- Innstilt arbeidsbredde *"A"* i meter
- Faktisk arbeidsbredde *"X"* i meter

CMS-T-00007868-B.1

- <span id="page-35-0"></span>1. *For å bestemme den aktuelle kalibreringsfaktoren K,* velg i menyen *"Innstillinger"* > *"Produkt"*.
- 2. Aktiver et produkt, som arbeidsbredden skal tilpasses for, [se side 22.](#page-25-0)
- 3. Bla til den andre siden av menyen med
- 4. Registrer den aktuelle kalibreringsfaktoren K under *"Kalibreringsfaktor arbeidsbredde"*.
- 5. *For å bestemme den innstilte arbeidsbredden,* velg *"Arbeide"* i hovedmenyen.
- 6. Fastlegg arbeidsbredden A i arbeidsmenyen.
- 7. Bestem den faktiske arbeidsbredden *"X"*.

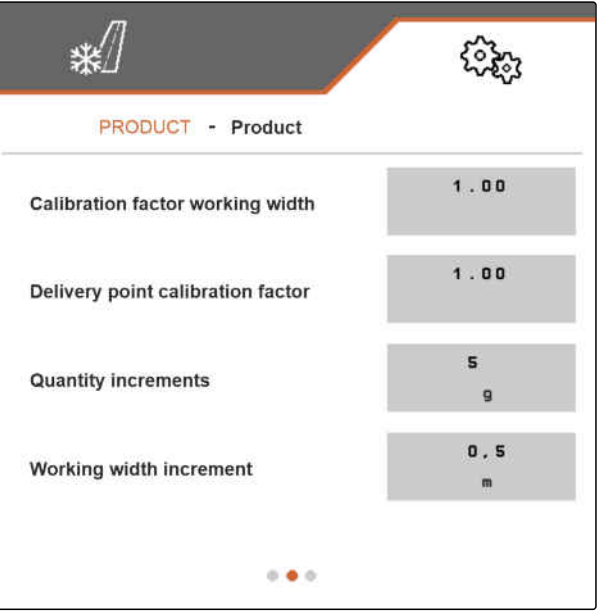

CMS-I-00005462

- 8. Beregn den nye kalibreringsfaktoren K**new** ved å bruke formelen som vises til høyre og de bestemte verdiene.
- 9. *For å angi den aktuelle kalibreringsfaktoren K***new***,* velg i menyen *"Innstillinger"* > *"Produkt"*.
- 10. Bla til den andre siden av menyen med

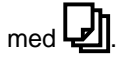

- 11. Gå under *"Kalibreringsfaktor arbeidsbredde"* og tast inn den nye kalibreringsfaktoren K**new**.
- 12. Bekreft verdien.

#### **7.5.5 Tilpasse spredeområdet**

Hvis det innstilte og det faktiske spredeområdet ikke stemmer overens, kan spredeområdet tilpasses via en kalibreringsfaktor.

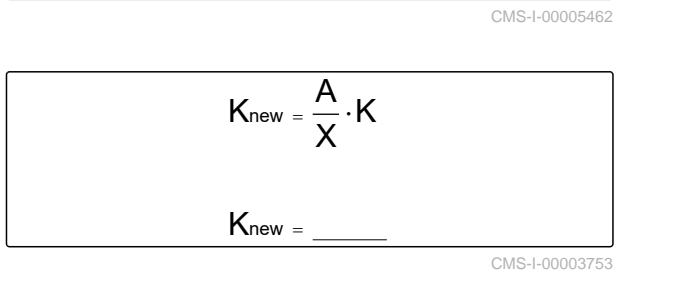

CMS-I-00003753

CMS-T-00007869-B.1

- <span id="page-36-0"></span>1. Velg i menyen *"Innstillinger"* > *"Produkt"*.
- 2. Aktiver et produkt, som spredeområdet skal tilpasses for, [se side 22.](#page-25-0)
- 3. Bla til den andre siden av menyen med $\Box$

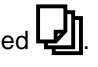

4. Angi den nye kalibreringsfaktoren for spredeområdet under *"Kalibreringsfaktor påføringspunkt"*.

For den nye kalibreringsfaktoren kan det angis en verdi i området fra 0,90 til 1,10. En verdi over 1,00 roterer spredeverket og forskyver spredeområdet mot høyre. En verdi under 1,00 roterer spredeverket og forskyver spredeområdet mot venstre.

5. Bekreft verdien.

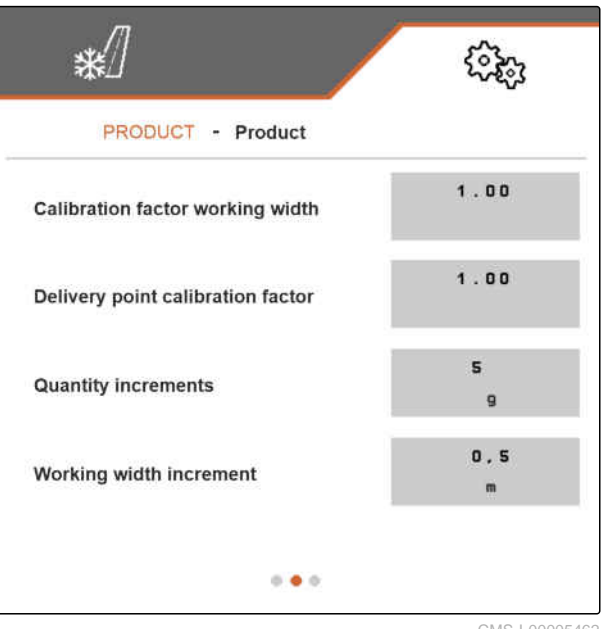

CMS-I-00005462

#### **7.5.6 Kalibrere tilsetning av saltlake**

Hvis den ønskede og den faktiske mengden av tilsatt saltlake ikke stemmer overens og det våte saltet som er produsert for spredningen ikke har det riktige blandingsforholdet av tørt salt og saltlake, kan tilsetningen av saltlake tilpasses via en kalibreringsfaktor.

- 1. Velg i menyen *"Innstillinger"* > *"Produkt"*.
- 2. Aktiver produktet, der det under *"Spredegods"* er innstilt *"Salt + saltlake"* og som tilsetning av saltlake skal kalibreres for, [se side 22](#page-25-0),

eller

opprett et nytt produkt, [se side 20](#page-23-0), og under *"Spredegods"* stiller du inn *"Salt + saltlake"*, [se](#page-29-0) [side 26.](#page-29-0)

3. Bla til den andre siden av menyen med

CMS-T-00007867-B.1

<span id="page-37-0"></span>4. Angi den nye kalibreringsfaktoren for tilsetning av saltlake under *"Kalibreringsfaktor saltlake"*.

Hvis det f.eks. tilsettes 10 % for lite saltlake og den aktuelle kalibreringsfaktoren er 1,000 må kalibreringsfaktoren økes til 1,100. Hvis det f.eks. tilsettes 5 % for mye saltlake og den aktuelle kalibreringsfaktoren er 1,000 må kalibreringsfaktoren reduseres til 0,950.

5. Bekreft verdien.

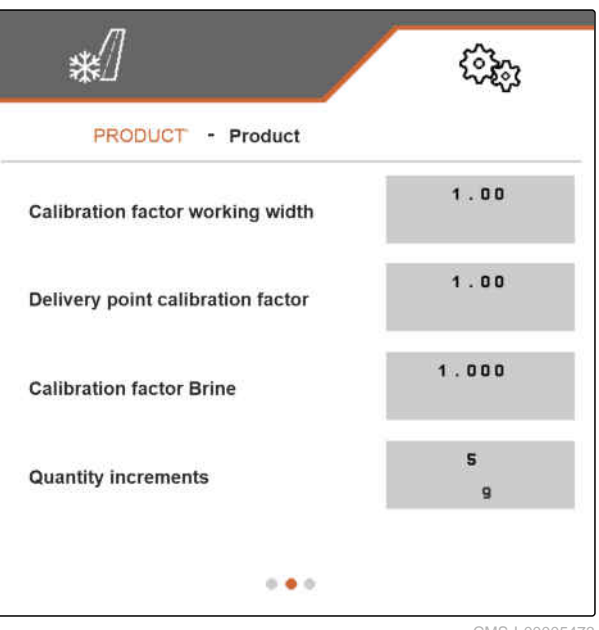

CMS-I-00005473

CMS-T-00009055-A.1

#### **7.5.7 Konfigurere deteksjon av tilstoppinger FlowCheck**

Med *"Koblingsgrense måleverdi"* innstilles følsomheten til en deteksjon av tilstoppinger.

- 1. Velg i menyen *"Innstillinger"* > *"Produkt"*.
- 2. Velg Produkt.
- 3. Tast inn verdi for *"koblingsgrense måleverdi"*.

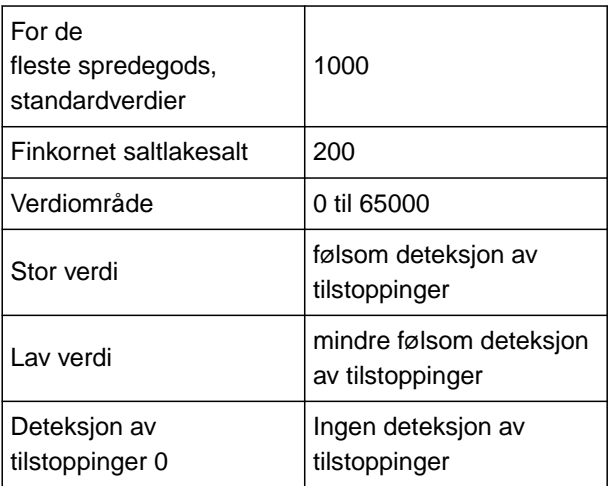

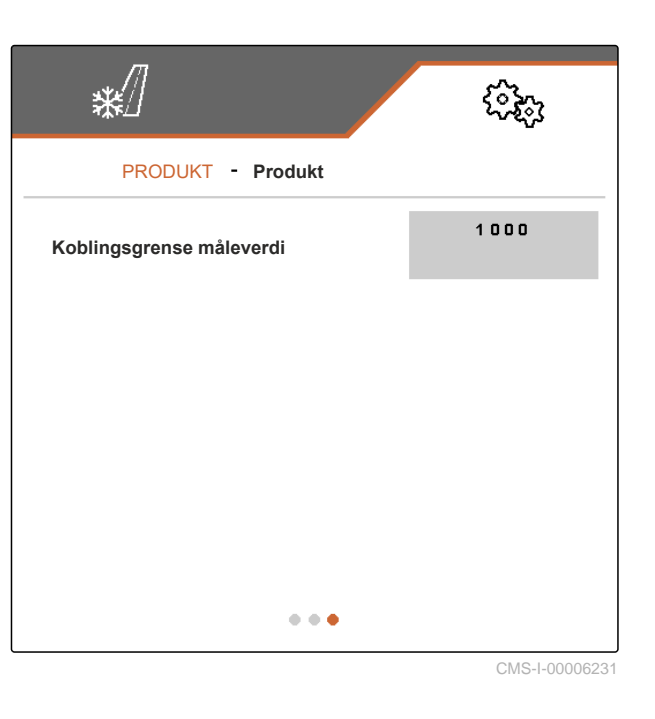

4. Bekreft inntastingen.

# <span id="page-38-0"></span>**Arbeide** 8

CMS-T-00007778-B.1

CMS-T-00007780-A.1

## **8.1 Bruke arbeidsbelysning**

**Arbeidsbelysningen kobles i følgende rekkefølge:**

- 1. hvit arbeidsbelysning
- 2. rød arbeidsbelysning
- 3. Arbeidsbelysning av
- 1. Velg *"Arbeide"* i hovedmenyen.
- → På den høyre siden vises knappelinjen.
- 2. *Hvis knappen ikke vises i knappelinjen,* bla knappelinjen med  $\Box$  til knappen vises.
- 3. Koble arbeidsbelysningen med  $\sum_{n=1}^{\infty}$
- Når den hvite eller røde arbeidsbelysningen er innkoblet, vises symbolet  $\sum_{i=1}^{\infty}$  i statuslinjen. Når arbeidsbelysningen slås av, slukker symbolet igjen.

#### **8.2 Bruke roterende varsellys**

- 1. Velg *"Arbeide"* i hovedmenyen.
- **→** På den høyre siden vises knappelinjen.
- 2. *Hvis knappen*  $\sum_{n=1}^{\infty}$  *ikke vises i knappelinjen,* bla knappelinjen med  $\overline{\textbf{B}}$  til knappen  $\overrightarrow{\Delta}$ - vises.

CMS-T-00007785-A.1

- <span id="page-39-0"></span>3. *For å slå på roterende varsellys,* betjen knappen  $-\Delta$ -
- $\rightarrow$  Symbolet  $\overrightarrow{a}$  vises i statuslinjen.
- 4. *For å slå av roterende varsellys,* betjen knappen  $-\underline{\bigcap}$  en gang til.
- Symbolet  $\sum_{i=1}^{N}$  i statuslinjen slukker.

## **8.3 Starte spredning**

CMS-T-00007865-B.1

#### Spredegodsbeholder fylt

**FORUTSETNINGER**

- For spredning av vått salt: Saltlaketank fylt
- Hydraulikk for spredeskivedrift, spredegodsdosering og saltlakepumpe innkoblet
- Innstillinger gjennomført, [se side 14](#page-17-0)
- Produkt opprettet, [se side 20](#page-23-0)
- Produkt valgt, [se side 22](#page-25-0)
- Produkt konfigurert, [se side 26](#page-29-0) ✓
- 1. Velg *"Arbeide"* i hovedmenyen.
- 2. Kontroller innstilt arbeidsbredde og innstilt spredeområde.
- 3. *Hvis arbeidsbredden og spredeområdet ikke er som ønsket,* still inn arbeidsbredden og spredeområdet med

knappene  $\overrightarrow{a}$ ,  $\overrightarrow{a}$  ,  $\overrightarrow{a}$  og  $\overrightarrow{a}$ , [se side 37.](#page-40-0)

- 4. Start spredeskivedriften med
- 5. Bekreft start av spredeskivedriften med
- 6. Start eller stopp spredegodsdoseringen med **ON/OFF** .
- 7. *Hvis det skal spres ut vått salt,*

koble inn tilførselen av saltlake med .

- <span id="page-40-0"></span>8. Kjør igang.
- Start spredningen.
- Hvis det i menyen *"Hastighet"*, [se side 14](#page-17-0), under *"Kilde"* ble valgt et hastighetssignal fra ISOBUS, blir spredegodsmengden regulert fra 0 km/t avhengig av den faktisk kjørte hastigheten.
- **→** Hvis det i menyen "Hastighet", [se side 14](#page-17-0), under *"Kilde"* ble valgt alternativet *"Simulert"*, blir doseringen av spredegodsmengden regulert avhengig av hastigheten som ble angitt under *"Simulert hastighet"*.
- Hvis startrampen ble aktivert og konfigurert i menyen *"Startrampe"*, [se side 15,](#page-18-0) blir doseringen av spredegodsmengden regulert avhengig av verdiene som ble angitt under *"Tiltenkt hastighet"*, *"Rampestarthastighet"* og *"Varighet startrampe"*. Doseringen starter fra rampestarthastigheten og reguleres frem til den angitte varigheten er nådd avhengig av den angitte tiltenkte hastigheten.
- 9. Bruk  $\bigoplus$  og  $\bigoplus$  til å øke eller redusere den nominelle spredemengden ved behov, [se](#page-41-0) [side 38.](#page-41-0)
- 10. Doble spredemengden med  $\mathbb{F}_{100}^{\bullet}$  ved behov.
- 11. Bruk knappene  $\overline{a}$ ,  $\overline{a}$ ,  $\overline{a}$  og  $\overline{a}$  til å endre arbeidsbredden og spredeområdet ved behov, se side 37.

## **8.4 Stille inn arbeidsbredde og spredeområde**

CMS-T-00007923-B.1

En endring av arbeidsbredden forårsaker samtidig en endring i utvidelsen og orienteringen av spredeområdet. Økning og reduksjon av arbeidsbredden og forskyvning av endene til spredeområdet utføres separat på venstre og høyre side, og i trinnstørrelsen, som er innstilt i menyen *"Produkt"* under *"Trinnstørrelse arbeidsbredde"*, [se](#page-30-0) [side 27.](#page-30-0)

- 1. Velg *"Arbeide"* i hovedmenyen.
- **→** På den høyre siden vises knappelinjen.

<span id="page-41-0"></span>2. *For å øke arbeidsbredden på den venstre siden og forskyve den venstre enden av spredeområdet mot venstre,*

velg knappen

3. *For å øke arbeidsbredden på den høyre siden og forskyve den høyre enden av spredeområdet mot høyre,*

velg knappen .

4. *For å redusere arbeidsbredden på den venstre siden og forskyve den venstre enden av spredeområdet mot høyre,*

velg knappen

5. *For å redusere arbeidsbredden på den høyre siden og forskyve den høyre enden av spredeområdet mot venstre,*

velg knappen

## **8.5 Endre nominell spredemengde**

Økning og reduksjon av den nominelle spredemengden utføres i mengdetrinnene, som er blitt innstilt i menyen *"Produkt"* under *"Mengdetrinn"*, [se side 27](#page-30-0). Startverdien for den nominelle spredemengden, som benyttes av arbeidsmenyen ved starten av spredningen, tilsvarer verdien, som er blitt innstilt i menyen *"Produkt"* under *"Nominell spredemengde"*, [se side 27](#page-30-0).

- 1. Velg *"Arbeide"* i hovedmenyen.
- **→** På den høyre siden vises knappelinjen.
- 2. *For å øke spredemengden med det fastlagte mengdetrinnet*

velg  $\overline{\mathbf{P}}$ i arbeidsmenyen.

3. *For å redusere spredemengden med det fastlagte mengdetrinnet*

 $\overline{\mathbf{v}}$ elg $\overline{\mathbf{u}}$ i arbeidsmenyen.

CMS-T-00007929-B.1

## <span id="page-42-0"></span>**8.6 Bruke innvendig beholderbelysning**

- 1. Velg *"Arbeide"* i hovedmenyen.
- På den høyre siden vises knappelinjen.  $\rightarrow$
- 2. *Hvis knappen*  $\bigotimes_{k=1}^{\infty}$  *ikke vises i knappelinjen,* bla knappelinjen med  $\overline{\bigoplus}$  til knappen  $\overline{\Longleftrightarrow}$  vises.
- 3. *For å slå på innvendig beholderbelysning,* betjen knappen
- $Symbolet \bigoplus_{v \in S} Symbolet$  vises i statuslinjen.
- 4. *For å slå av innvendig beholderbelysning,* betjen knappen  $\bigoplus_{n=1}^{\infty}$ en gang til.
- $\Rightarrow$  Symbolet  $\overline{\bigoplus}$  i statuslinjen slukker.

## **8.7 Angi etterfylt spredemengde**

- 1. Velg *"Påfylling"* i hovedmenyen.
- 2. *Hvis den viste restmengden ikke stemmer overens med den faktiske restmengden,*

Den faktiske mengden kan legges til den etterfylte mengden.

- 3. Angi etterfylt mengde.
- Det nye nivået vises.
- 4. Bekreft det nye nivået med

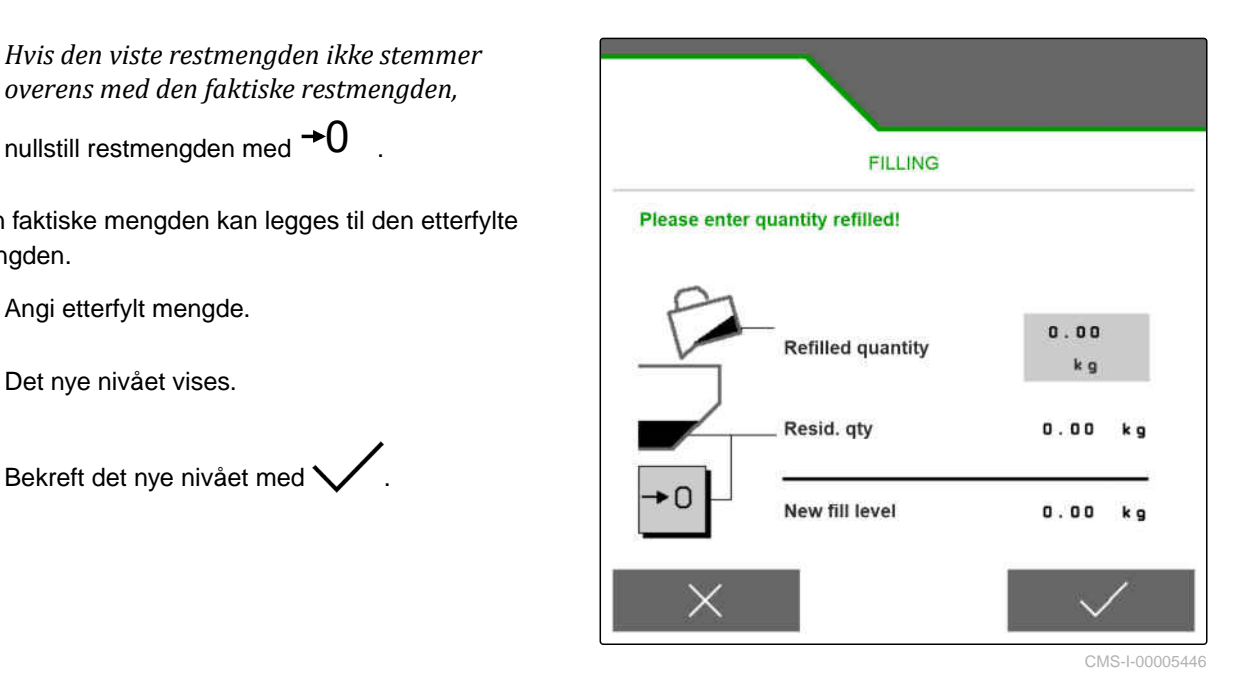

CMS-T-00007779-A.1

<span id="page-43-0"></span>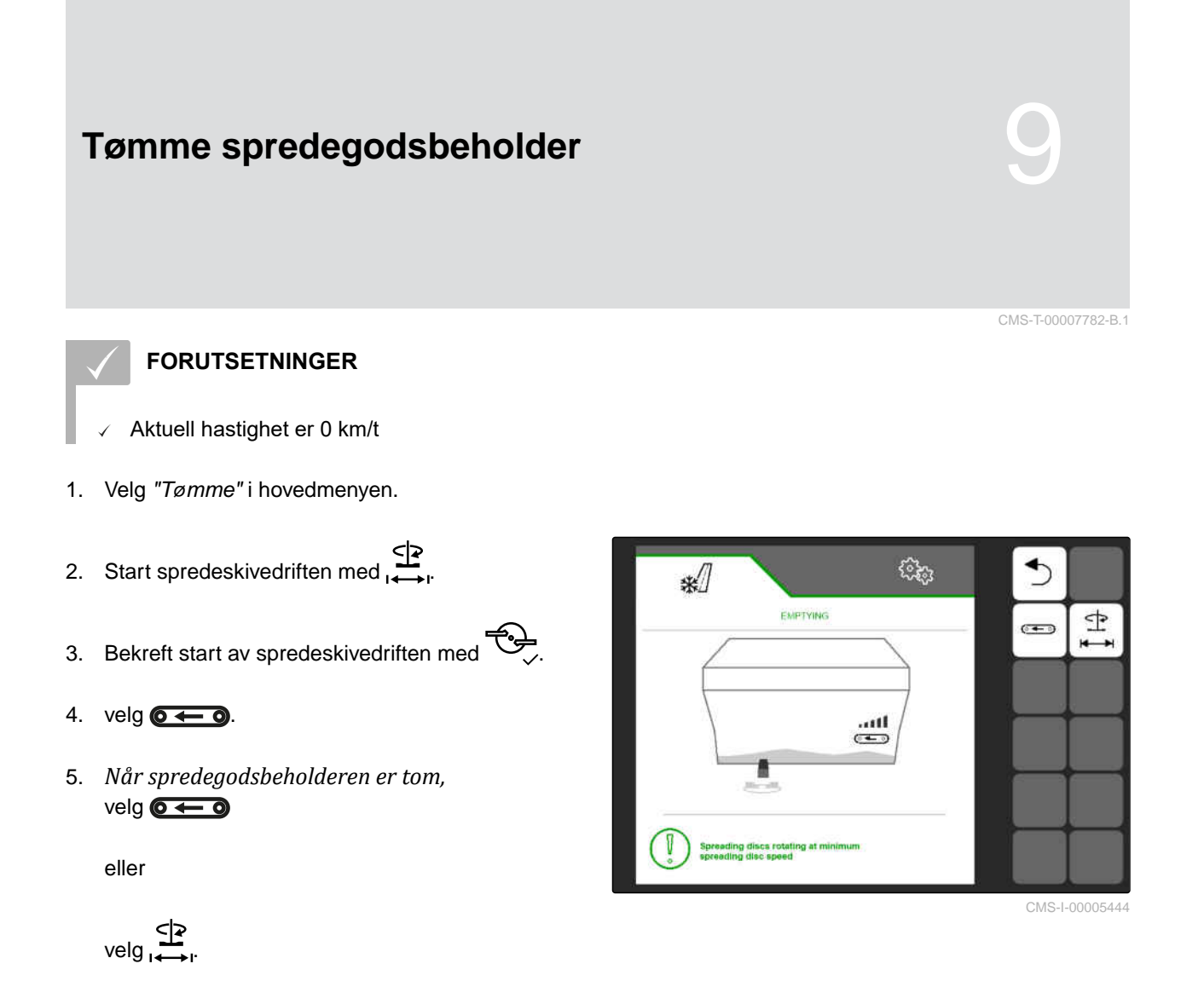

- $\rightarrow$  Valget av  $\circ$   $\leftarrow$   $\circ$  stopper spredegodsdoseringen.
- Valget av  $\sum_{i=1}$ stopper spredegodsdoseringen og spredeskivedriften.

## <span id="page-44-0"></span>**Dokumentere arbeidet**

CMS-T-00007765-B.1

CMS-T-00007767-A.1

## **10.1 Hente opp dokumentasjon**

- Velg *"Dokumentasjon"* i hovedmenyen.
- → I menyen vises en tabell med verdiene til den aktiverte dokumentasjonen. Den venstre spalten viser totalverdiene, den høyre spalten viser dagsvediene.

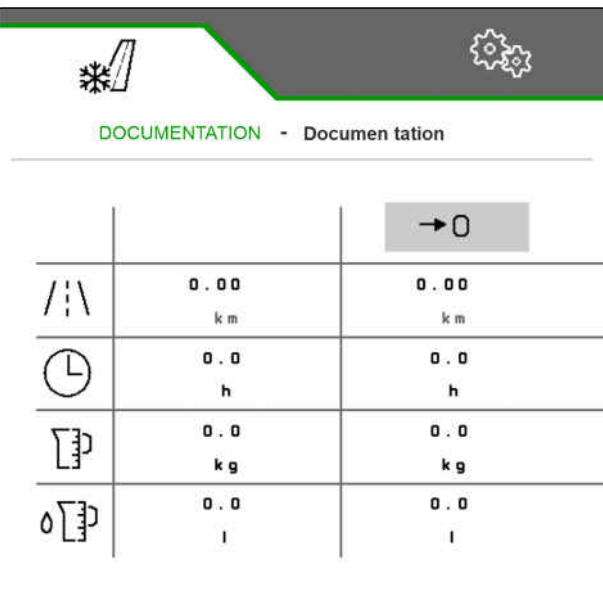

CMS-I-00005436

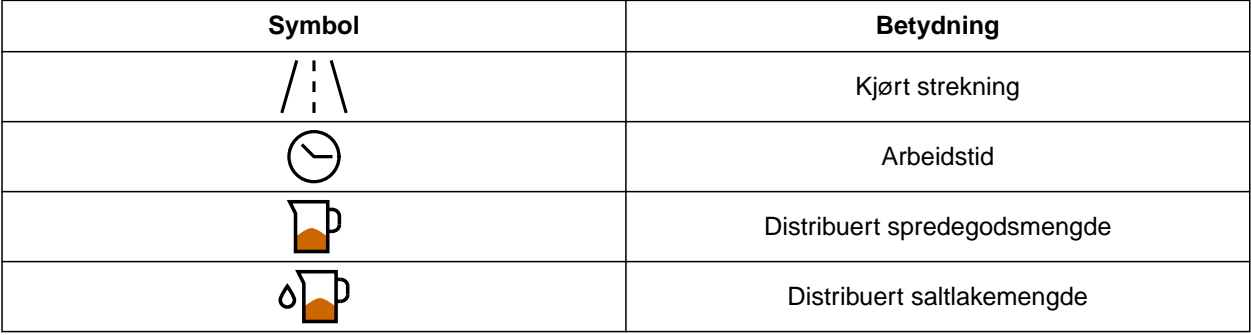

## **10.2 Nullstille dagsteller**

Hvis distribusjonen av spredegods skal registreres på daglig basis, kan dagstelleren i dokumentasjonen settes til 0.

CMS-T-00007768-A.1

#### <span id="page-45-0"></span>**10 | Dokumentere arbeidet Administrere dokumentasjoner**

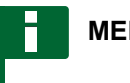

#### **MERK**

De totale verdiene til den valgte dokumentasjonen opprettholdes.

- 1. Velg *"Dokumentasjon"* i hovedmenyen.
- 

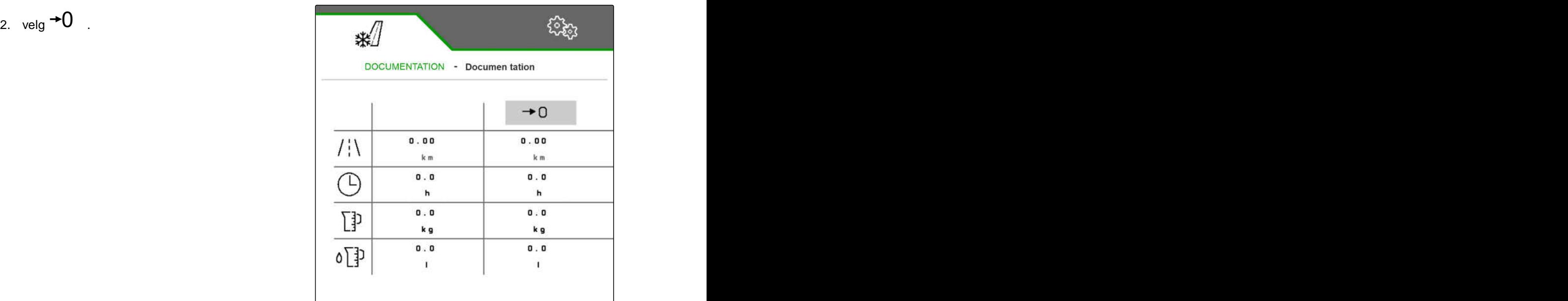

CMS-I-00005436

CMS-T-00007766-B.1

## **10.3 Administrere dokumentasjoner**

Verdiene til den aktiverte dokumentasjonen vises i oversikten. Når det arbeides med maskinen, oppdateres verdiene til den aktiverte dokumentasjonen.

1. Velg *"Dokumentasjon"* i hovedmenyen.

$$
\begin{array}{cc}\n & \mathbf{H} = \mathbf{H} \\
 & \mathbf{H} = \mathbf{H} \\
 & \mathbf{H} = \mathbf{H} \\
 & \mathbf{H} = \mathbf{H} \\
 & \mathbf{H} = \mathbf{H} \\
 & \mathbf{H} = \mathbf{H} \\
 & \mathbf{H} = \mathbf{H} \\
 & \mathbf{H} = \mathbf{H} \\
 & \mathbf{H} = \mathbf{H} \\
 & \mathbf{H} = \mathbf{H} \\
 & \mathbf{H} = \mathbf{H} \\
 & \mathbf{H} = \mathbf{H} \\
 & \mathbf{H} = \mathbf{H} \\
 & \mathbf{H} = \mathbf{H} \\
 & \mathbf{H} = \mathbf{H} \\
 & \mathbf{H} = \mathbf{H} \\
 & \mathbf{H} = \mathbf{H} \\
 & \mathbf{H} = \mathbf{H} \\
 & \mathbf{H} = \mathbf{H} \\
 & \mathbf{H} = \mathbf{H} \\
 & \mathbf{H} = \mathbf{H} \\
 & \mathbf{H} = \mathbf{H} \\
 & \mathbf{H} = \mathbf{H} \\
 & \mathbf{H} = \mathbf{H} \\
 & \mathbf{H} = \mathbf{H} \\
 & \mathbf{H} = \mathbf{H} \\
 & \mathbf{H} = \mathbf{H} \\
 & \mathbf{H} = \mathbf{H} \\
 & \mathbf{H} = \mathbf{H} \\
 & \mathbf{H} = \mathbf{H} \\
 & \mathbf{H} = \mathbf{H} \\
 & \mathbf{H} = \mathbf{H} \\
 & \mathbf{H} = \mathbf{H} \\
 & \mathbf{H} = \mathbf{H} \\
 & \mathbf{H} = \mathbf{H} \\
 & \mathbf{H} = \mathbf{H} \\
 & \mathbf{H} = \mathbf{H} \\
 & \mathbf{H} = \mathbf{H} \\
 & \mathbf{H} = \mathbf{H} \\
 & \mathbf{H} = \mathbf{H} \\
 & \mathbf{H} = \mathbf{H} \\
 & \mathbf{H} = \mathbf{H} \\
 & \mathbf{H} = \mathbf{H} \\
 & \mathbf{H} = \mathbf{H} \\
 & \mathbf{H} = \mathbf{H} \\
 & \mathbf{H} = \mathbf{H} \\
 & \mathbf{H} = \mathbf{H} \\
 & \mathbf{H} = \mathbf{H} \\
 & \mathbf{H} = \mathbf{H} \\
 & \mathbf{H} = \mathbf{H} \\
 & \
$$

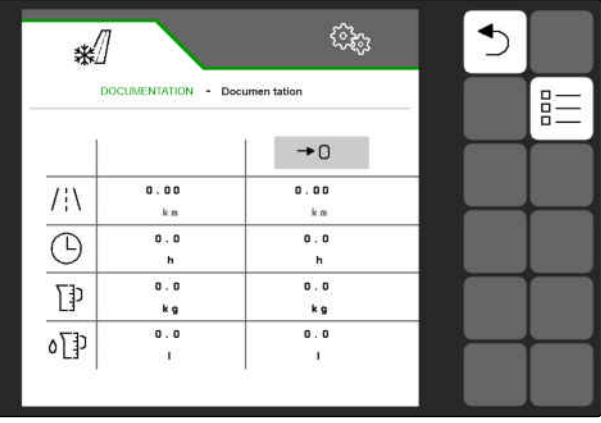

3. *For å opprette en ny dokumentasjon,*  $\mathsf{velq}$   $\mathsf{--}$ 

eller

#### *for å aktivere, gi nytt navn eller slette en dokumentasjonen,*

velg ønsket dokumentasjon fra oversikten og gå frem som beskrevet i kapittel "Aktivere produkt", [se side 22,](#page-25-0) "Gi nytt navn til produkt", [se side 23,](#page-26-0) eller "Slette produkt", [se side 25.](#page-28-0)

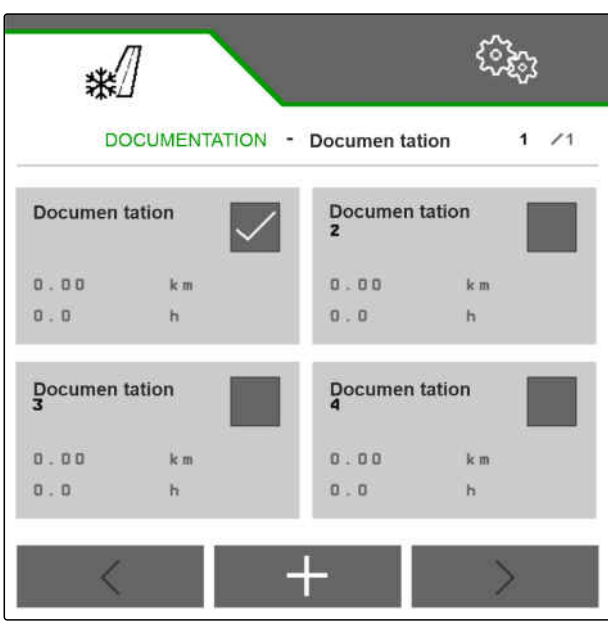

## <span id="page-47-0"></span>**Hente opp informasjoner**

### **11.1 Vise knappenumre**

Knappene i knappelinjen kan vises med numre i tillegg. Ved telefonsamtaler med AMAZONEserviceteknikere kan disse benyttes til å gi en entydig referanse til knappene.

- 1. Velg *"Info"* i innstillingene.
- 2. Under *"Vise knappenumre"* kan du aktivere visningen av knappenumrene.

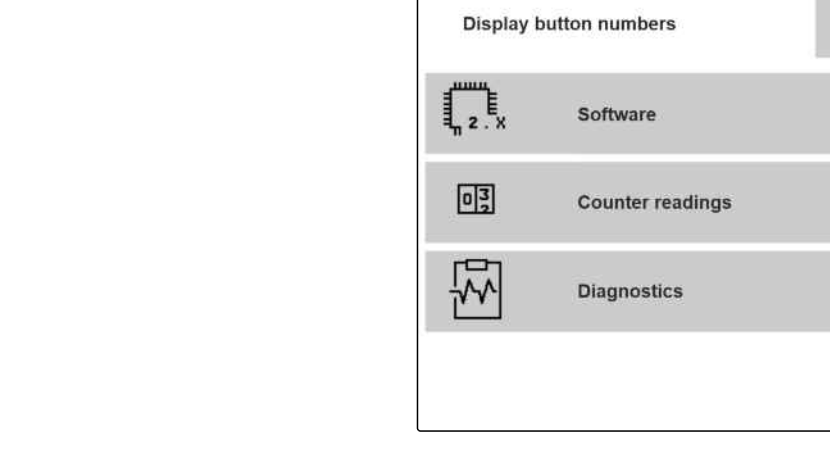

₩

**INFO** 

#### **11.2 Hente opp programvareinformasjoner**

CMS-T-00007774-B.1

CMS-I-00005440

CMS-T-00007773-B.1

CMS-T-00007776-A.1

ઌૣૣૣૣૣૺૺ૱

I menyen *"Programvare"* vises de av Agricultural Industry Electronics Foundation (AEF) sertifiserte ISOBUS-funksjonene til programvaren, versjonen og serienummeret til FlowCheck-sensoren samt versjonsnummeret til programvaren.

- <span id="page-48-0"></span>Velg i innstillingene *"Info"* > *"Programvare"*.
- Menyen *"Programvare"* vises.

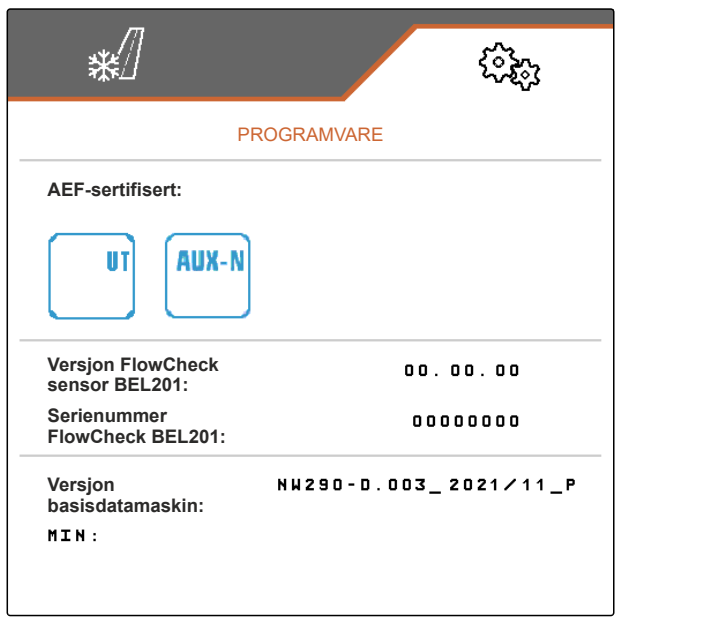

CMS-I-00005441

CMS-T-00007775-A.1

## **11.3 Hente opp tellerstander til maskinen**

De aktuelle totale tellerstandene til maskinen kan vises.

- Velg i innstillingene *"Info"* > *"Tellerstander"*. ▶
- Menyen *"Tellerstander"* vises.

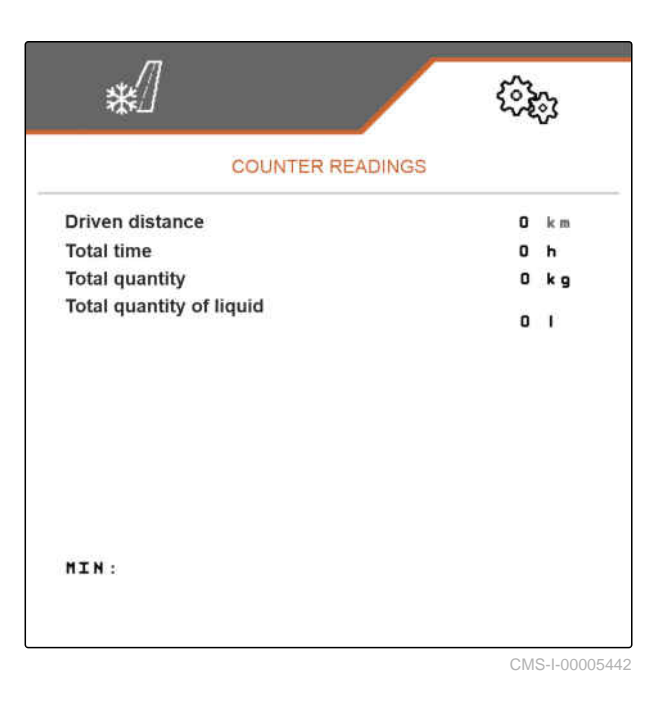

### **11.4 Hente opp diagnosedata**

Menyen *"Diagnose"* viser de aktuelle diagnosedataene til maskinen.

CMS-T-00007781-A.1

#### **11 | Hente opp informasjoner Hente opp diagnosedata**

- Velg *"Info"* > *"Diagnose"* i innstillingene.
- Menyen *"Diagnose"* vises.

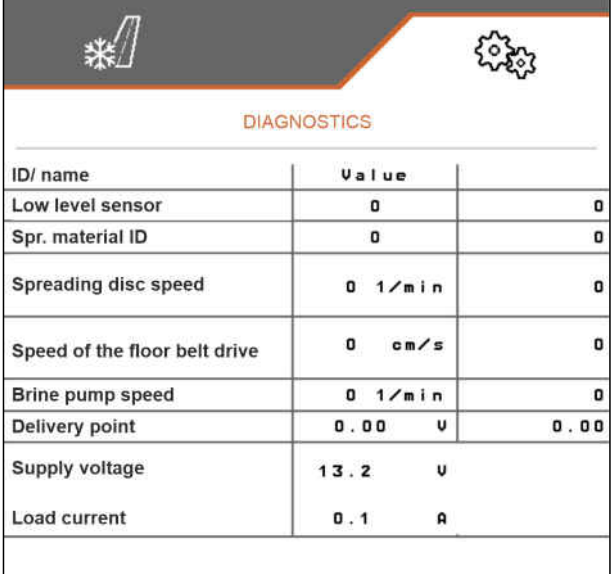

<span id="page-50-0"></span>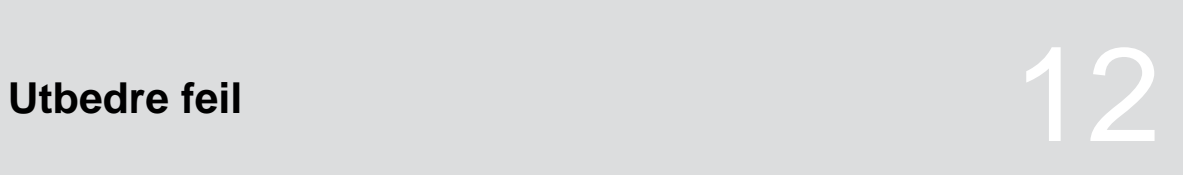

CMS-T-00007771-C.1

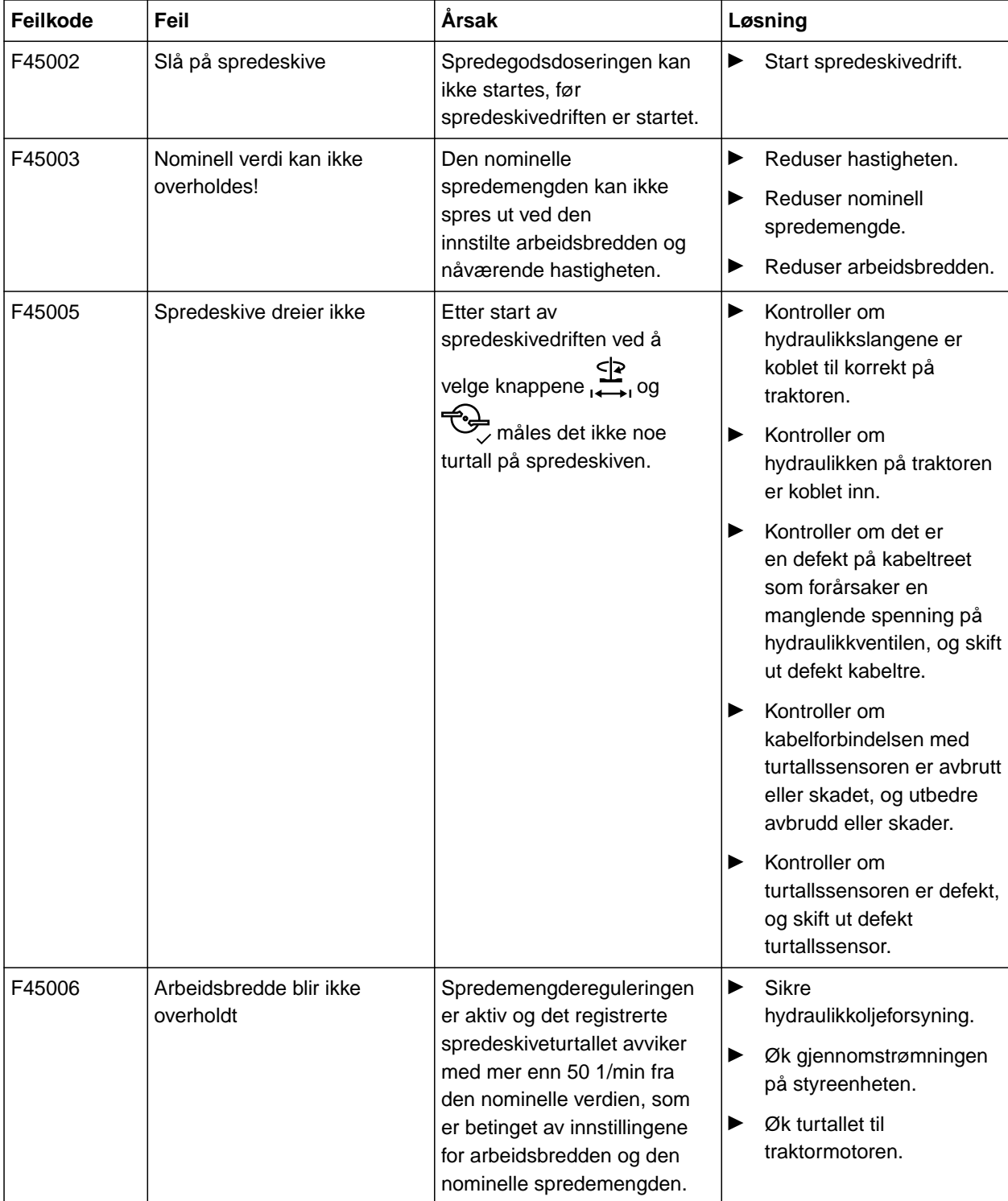

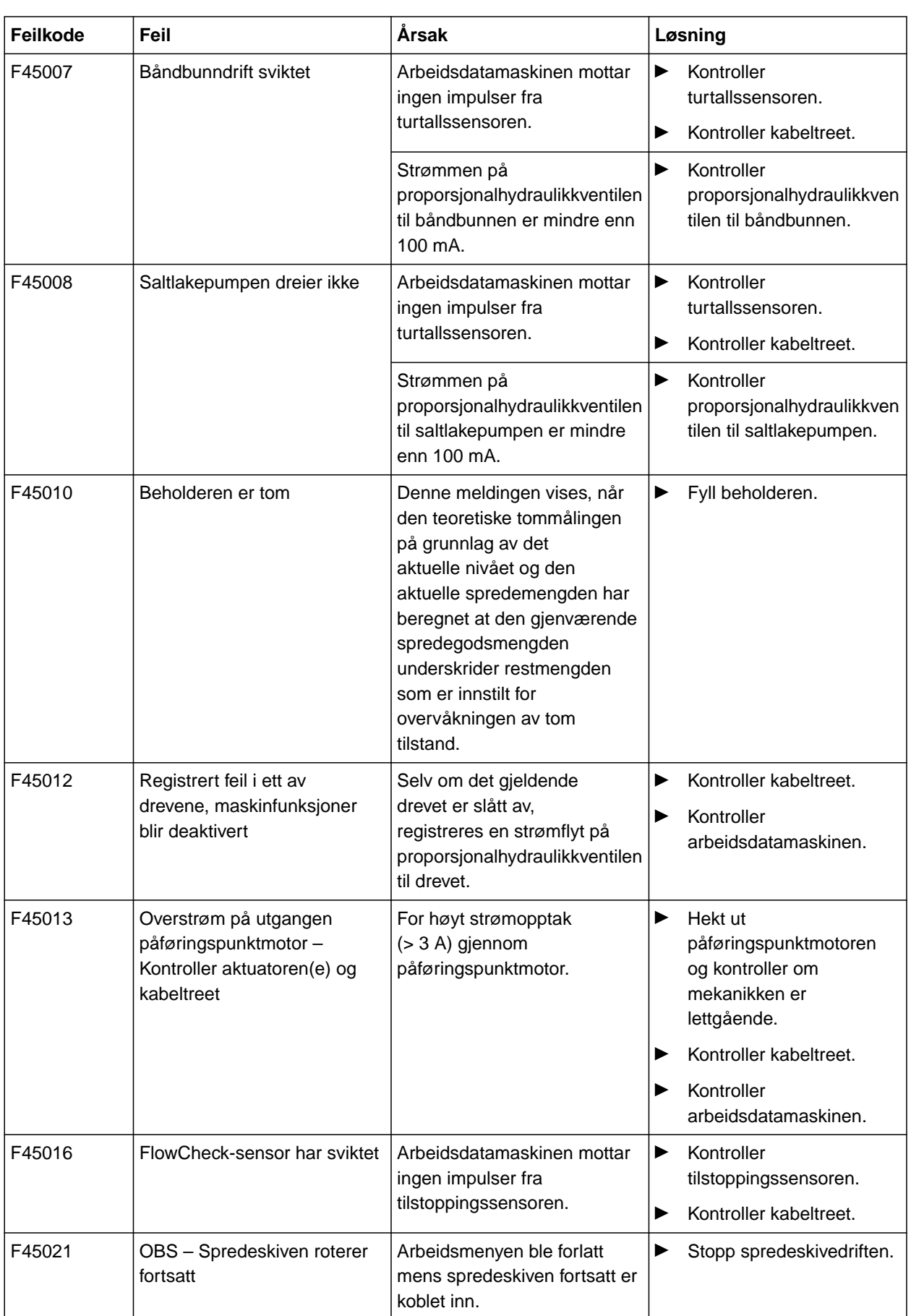

<span id="page-52-0"></span>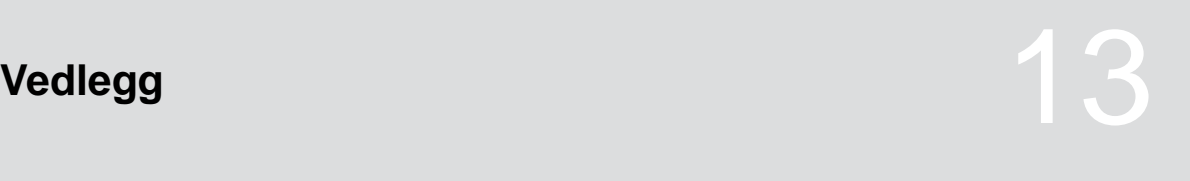

CMS-T-00007769-B.1

CMS-T-00007770-B.1

## **13.1 I tillegg gjeldende dokumenter**

- Bruksanvisning til påbygd spreder IceTiger 1000
- Bruksanvisning til betjeningsterminalen

# <span id="page-53-0"></span>**Fortegnelser** 14 August 2007 12:00 12:00 12:00 12:00 12:00 12:00 12:00 12:00 12:00 12:00 12:00 12:00 12:00 12:00 12:00 12:00 12:00 12:00 12:00 12:00 12:00 12:00 12:00 12:00 12:00 12:00 12:00 12:00 12:00 12:00 12:00 12:00

## **14.1 Stikkordregister**

## **A**

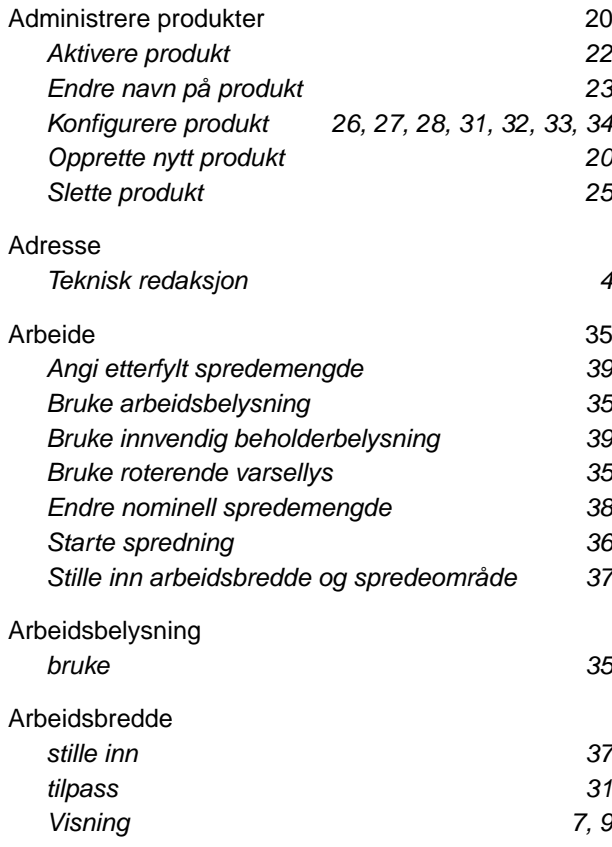

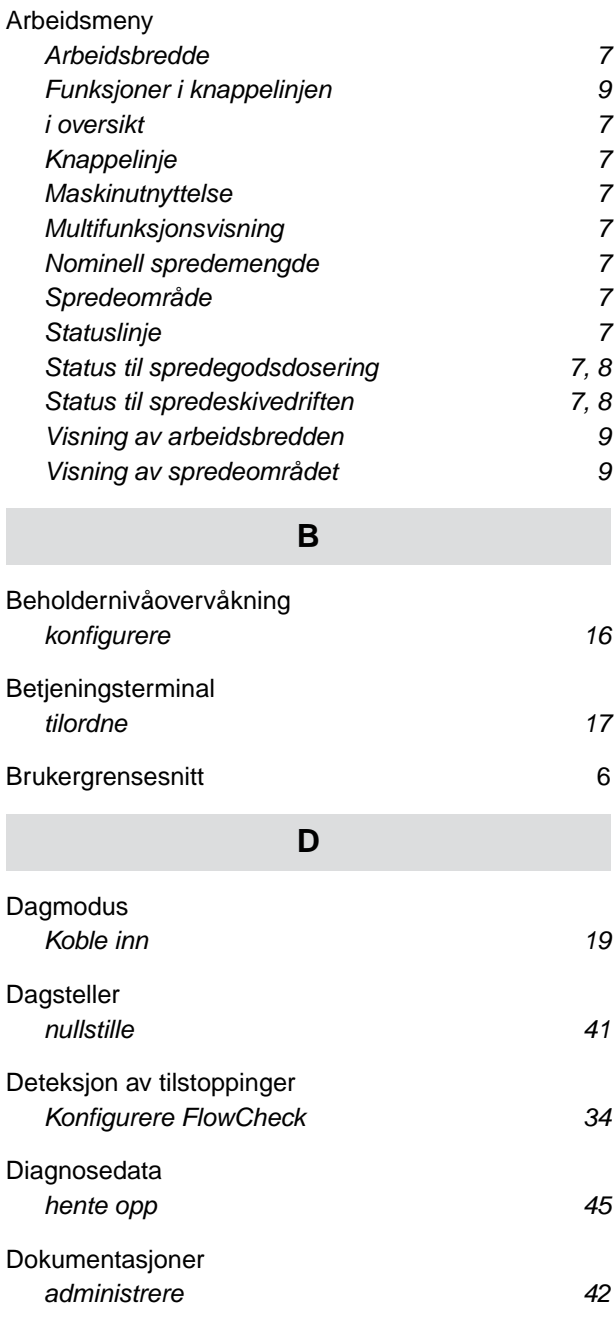

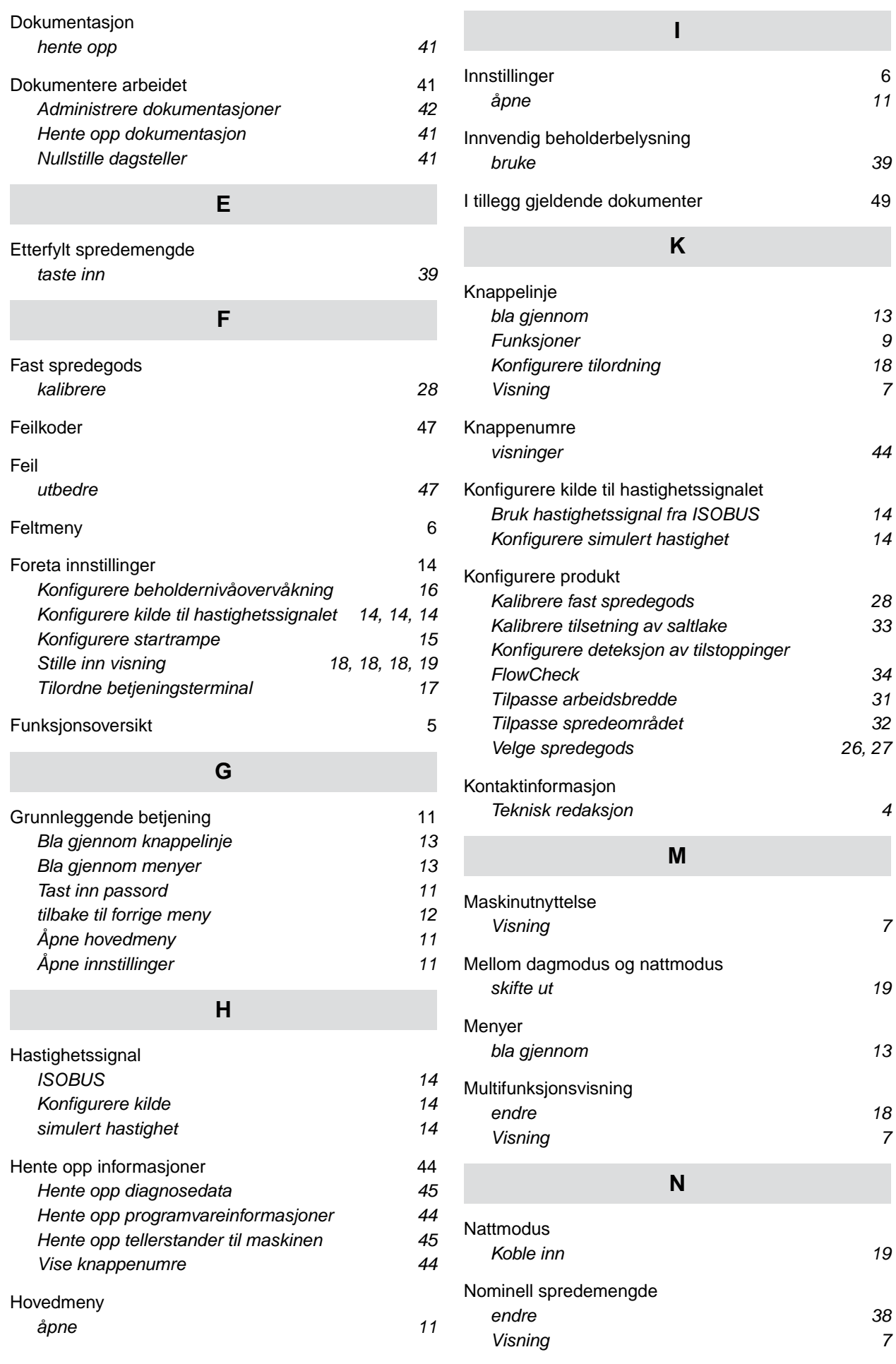

#### **14 | Fortegnelser Stikkordregister**

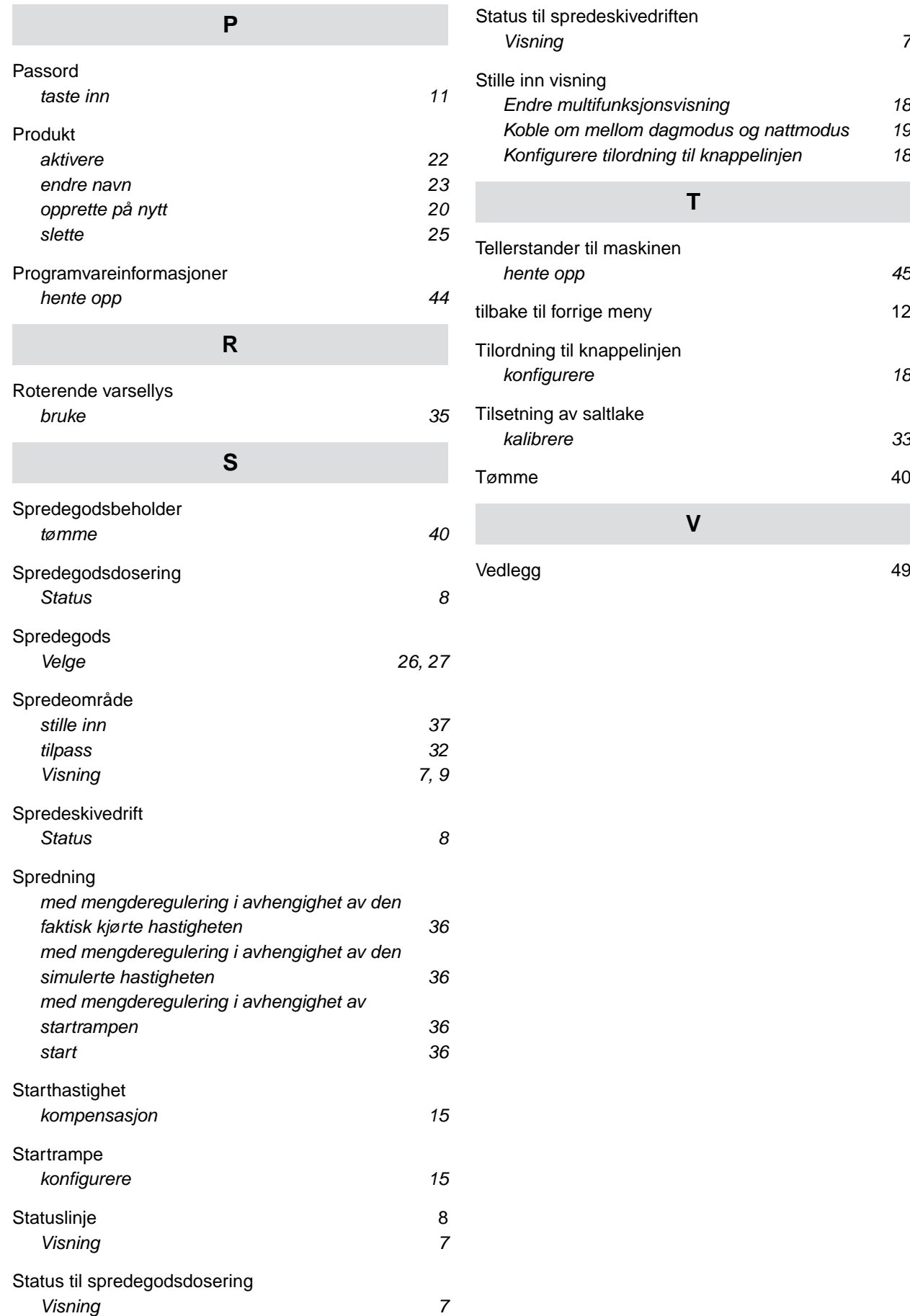

#### **AMAZONEN-WERKE**

H. DREYER SE & Co. KG Postfach 51 49202 Hasbergen-Gaste Germany

+49 (0) 5405 501-0 amazone@amazone.de www.amazone.de